# **HuntersMapp JagdApp Version 2.1.2**

Es freut uns, dass Sie sich für die HuntersMapp entschieden haben!

Die HuntersMapp ist eine JagdApp mit integrierter Messenger-Funktion. Diese Kombination schafft ganz neue und ungeahnte Möglichkeiten. Lassen Sie sich also im Folgenden überraschen, was die HuntersMapp alles zu bieten hat.

# **Bedienungsanleitung**

**Inhaltsverzeichnis:**

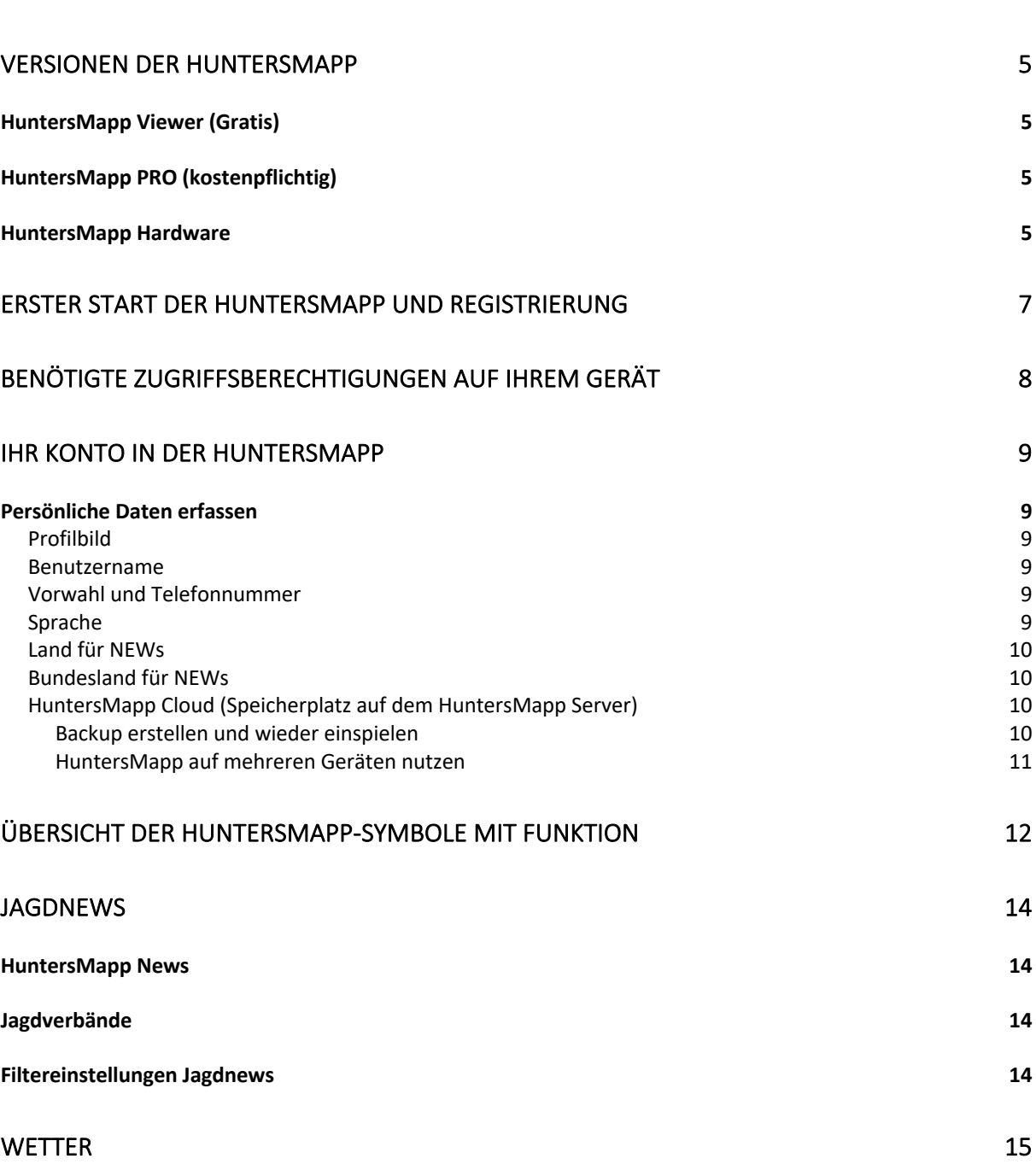

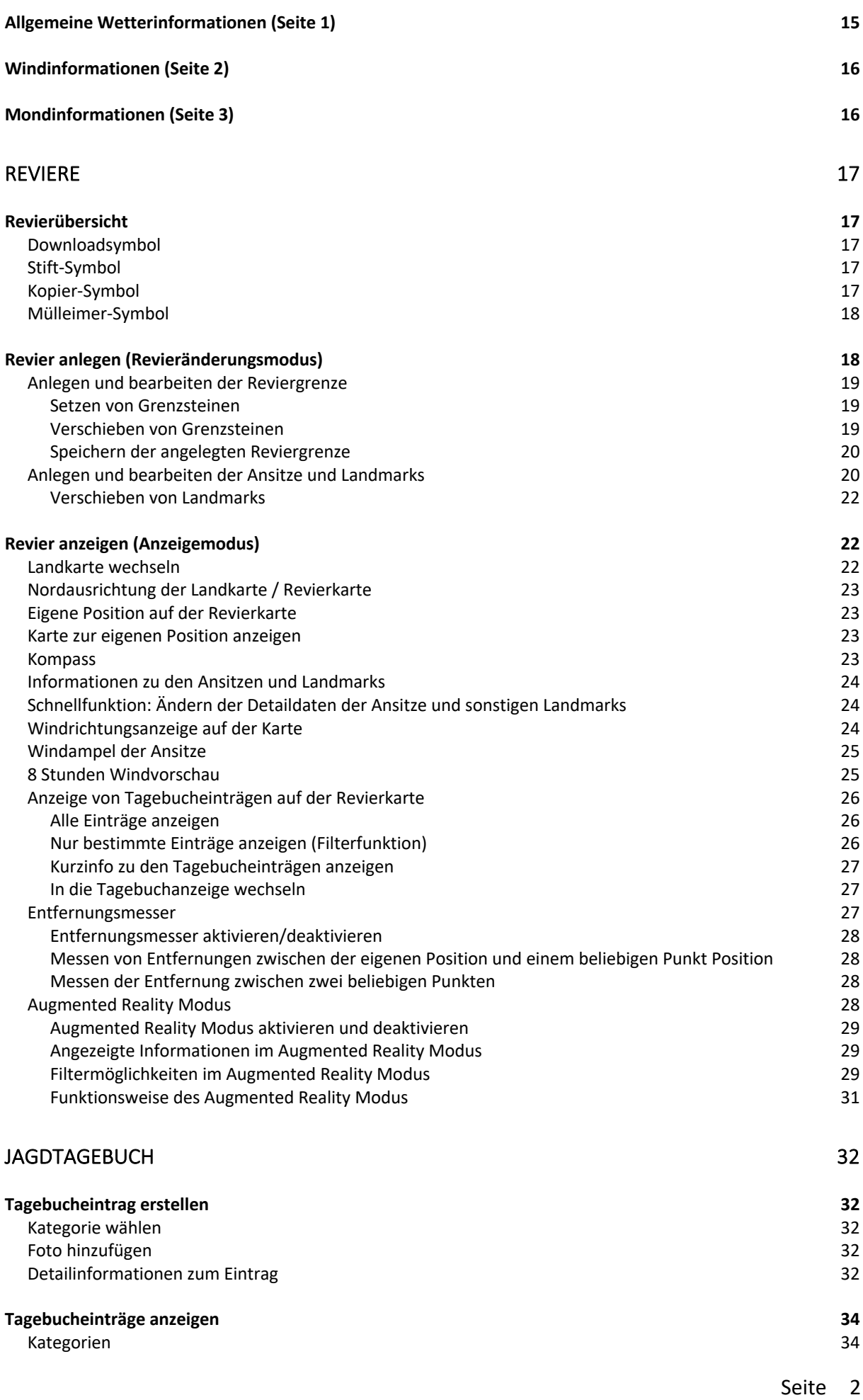

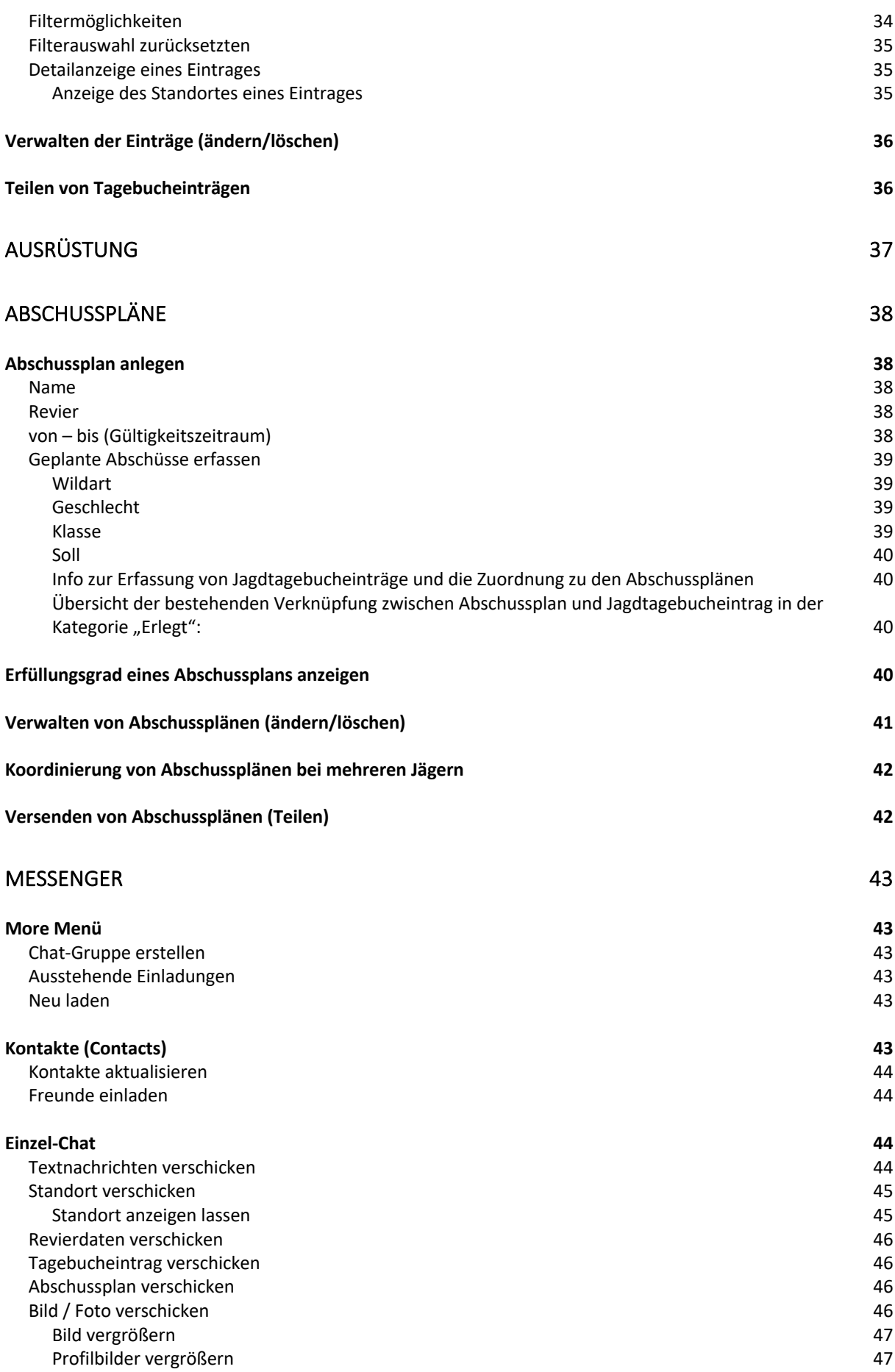

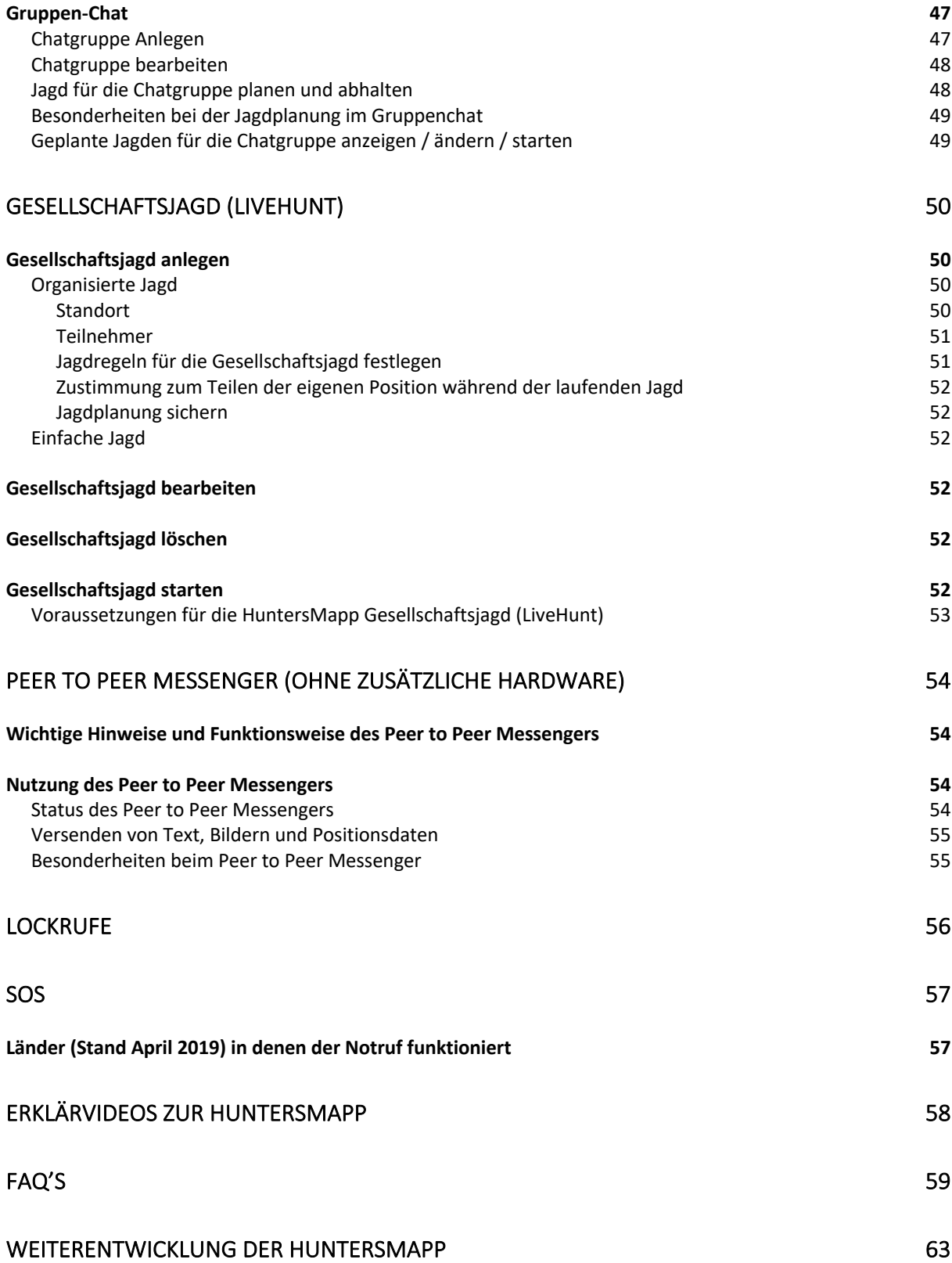

# Versionen der HuntersMapp

Die HuntersMapp gibt es aktuell in zwei Versionen, einer Gratisversion dem sog. "Viewer" und der "HuntersMapp PRO". Die HuntersMapp Pro ist als Jahresabo (für ein Jahr) oder als Unlimited (zeitlich uneingeschränkte Nutzung) verfügbar.

# HuntersMapp Viewer (Gratis)

Mit der Installation und Registrierung erhalten Sie automatisch den HuntersMapp Viewer, der Ihnen als Gratis-Version mit eingeschränktem Funktionsumfang zur Verfügung steht.

Der HuntersMapp – Viewer bietet folgende Funktionen:

- **Konto** (Cloud eingeschränkt nutzbar)
- **News**
- **Reviere** (auf ein Revier und 5 Landmarks beschränkt)
- **Gesellschaftsjagd** (eingeschränkt nur Teilnehmerfunktion, wenn Sie eingeladen werden)
- **Messenger** (eingeschränkt da keine Gesellschaftsjagd geplant werden kann und Einschränkungen bezüglich der über den Messenger verschickbaren Elemente z.B. Reviere, Tagebucheinträge bestehen)
- **Jagdtagebuch** (auf 10 Einträge beschränkt)
- **Ausrüstungsmanager**
- **SOS**

# HuntersMapp PRO (kostenpflichtig)

Die HunterMapp PRO gewährt aktuell Zugriff auf alle Funktionen der HuntersMapp, soweit keine Hardwarekoppelung erforderlich ist.

Für die zukünftig Nutzung von gekoppelter Hardware werden separate In – App – Käufe benötigt, die dann im Menüpunkt "Abo" angezeigt werden.

# HuntersMapp Hardware

Folgende Hardware-Erweiterungen sind aktuell geplant und bedürfen zukünftig jeweils eines eigenen In-App-Kaufs:

- **HuntersMapp Funkhardware** für die Kommunikation (Chat und Positionsdaten) ohne öffentliche Netze (Nutzer dürfen sich hierbei maximal 1 - 5 km vom nächsten Netzwerkteilnehmer entfernen, um nicht aus dem Netzwerk heraus zu fallen. Die Reichweite hängt äußeren Einflüssen wie z.B. Wetter und Gelände ab.)
- **Wildkamera inkl. Bilderverwaltung** und Nutzersteuerung direkt in der HuntersMapp (die Datenübertragung der Kamerafotos zur HuntersMapp erfolgt über eine aktive Internetverbindung der Kamera)

Weiter Hardware befindet sich in der Konzipierungsphase und folgt zu einem späteren Zeitpunkt.

# Erster Start der HuntersMapp und Registrierung

Zuerst müssen Sie sich die HuntersMapp aus dem Google Play Store bzw. aus dem App Store laden und installieren. Geben Sie hierzu in Ihrem Store als Suchbegriff "huntersmapp" ein. Jetzt sollte die HuntersMapp angezeigt werden. Tippen Sie auf "Installieren" um die HuntersMapp auf Ihr Gerät zu laden und zu installieren.

Wenn Sie jetzt die HuntersMapp zum ersten Mal starten, müssen Sie sich zuerst in der HuntersMapp registrieren. Hierzu geben Sie bitte eine gültige Email-Adresse (Ihr zukünftiger Account) ein und vergeben Sie bitte ein Passwort für Ihre Anmeldung in der HuntersMapp.

Neben der Registrierung durch manuelle Erfassung der Email-Adresse und eines Passwortes können Sie sich auch mit Ihrem Google-Konto oder Facebook-Konto anmelden.

Die Registrierung erfolgt im sogenannten Double-Opt-In - Verfahren, was bedeutet, dass Sie nach erfolgter Registrierung von unserem Server eine Verifizierungsmail erhalten. Durch einen Klick auf den "Verifizierungslink" in der Email, bestätigen Sie die Echtheit und Richtigkeit der zu Registrierung verwendeten Email-Adresse. Dieser Prozess stellt außerdem sicher, dass keine fremden Emailadressen verwendet werden oder Sie sich bei der Erfassung der Email-Adresse nicht vertippt haben.

Das Double-Opt-In – Verfahren ist seit der in Kraft getretenen DSGVO Pflicht für jede Registrierung, um Datenmissbrauch möglichst auszuschließen.

# Benötigte Zugriffsberechtigungen auf Ihrem Gerät

Aufgrund des hohen Funktionsumfangs der HuntersMapp werden diverse Zugriffsberechtigungen auf Ihrem Gerät benötigt. Erteilen Sie bitte der HuntersMapp alle von der App angefragten Berechtigungen auf Ihrem Gerät. Falls Sie nicht alle Berechtigungen erteilen, werden davon betroffene Funktionen der HuntersMapp nicht oder nicht richtig funktionieren.

- Zugriff auf WLAN, Bluetooth und Netzwerk (Verbindungsinformationen, Einstellungen, Verbinden/Paaren mit anderen Geräten über die App)
- Zugriff auf Fotodateien (Speichern und Verwenden über die App)
- Zugriff auf Kamera (Foto und Video)
- Zugriff auf Standort (über Netzwerkinformation und GPS)
- Zugriff auf Kontakte und Telefonstatus
- Zugriff auf Speicher (schreiben und lesen von Daten über die App)
- Laden von Daten über das Internet
- Aufwecken des Gerätes aus dem "Schlafmodus"
- Steuerung der Fibration und der Audioeinstellungen des Gerätes

# Ihr Konto in der HuntersMapp

Unter dem Menüpunkt "Konto" können Sie verschieden persönliche Informationen erfassen, diverse Einstellungen vornehmen, ein Backup Ihrer Userdaten erstellen und bei Bedarf auch wieder auf Ihr Gerät einspielen.

# Persönliche Daten erfassen

Zu den persönlichen Daten zählen in diesem Zusammenhang:

# Profilbild

Hier können Sie ein beliebiges Profilbild hinterlegen (neues Foto mit der Kamera Ihres Gerätes machen oder Foto aus der Bibliothek auswählen). Dieses Profilbild wird im HuntersMapp – Adressbuch Ihrer Freunde, neben Ihrem Name und in den Chats angezeigt. Freunde können sich im Chat, durch tippen auf Ihr Profilbild, das Bild vergrößert anzeigen lassen.

#### Benutzername

Erfassen Sie hier idealerweise Ihren Nachnamen und Ihren Vornamen. Der Benutzername ist der Name, mit dem Sie bei Ihren Freunden im HuntersMapp - Messenger (Adressbuch und Chats) angezeigt werden. Falls Sie hier keine Eingabe tätigen werden Sie bei Ihren Freunden mit Ihrer Registrierungs-Email-Adresse angezeigt. Nach Erfassung oder Änderung des Benutzernamens müssen Sie mit dem Button "Profil aktualisieren" Ihre Änderungen auf dem HuntersMapp - Server speichern, bevor sie wirksam werden.

# Vorwahl und Telefonnummer

Erfassen Sie hier, bei Bedarf Ihre Landesvorwahl (z.B. +49 für Deutschland) und Ihre Telefonnummer. Ihre Telefonnummer wird für folgenden Prozess benötigt: Wenn einer Ihrer Freunde sein HuntersMapp-Adressbuch aktualisiert, erfolgt ein automatischer Abgleich seines Telefonadressbuches, auf seinem benutzten Gerät, mit den registrierten Userdaten der HuntersMapp. Der Abgleich erfolgt primär über die Registrierungs-Email-Adresse und soweit erfasst auch über die hinterlegte Telefonnummer. Sollen Ihre Freunde z. B. nur Ihre Telefonnummer und nicht Ihre Email-Adresse, mit der Sie sich in der HuntersMapp registriert haben, in ihrem Telefonadressbuch gespeichert haben, werden Sie über die Telefonnummer als Freund erkannt und im HuntersMapp-Adressbuch angezeigt. Nach Erfassung oder Änderung der Telefonnummer müssen Sie mit dem Button "Profil aktualisieren" Ihre Änderungen auf dem HuntersMapp - Server speichern, bevor sie wirksam werden.

# Sprache

Hier können Sie die Benutzersprache in der HuntersMapp wählen. Aktuell stehen hier folgen Sprachen zur Auswahl: DEUTSCH, ENGLISCH, ITALIENISCH, FRANZÖSISCH und SPANISCH.

Bevor Ihre neue Spracheinstellung wirksam wird, müssen Sie die HuntersMapp schließen und wieder neu starten.

# Land für NEWs

Hier können Sie das Land wählen, dessen JagdNews Sie im Startbildschirm der HuntersMapp angezeigt bekommen möchten.

# Bundesland für NEWs

Die HuntersMapp unterscheidet zwischen landesweiten NEWs (Land) und regionalen NEWs (Bundesland). Landesweite NEWs werden immer angezeigt, unabhängig davon, welche Einstellungen Sie unter Bundesland vornehmen. Die landesweiten NEWs werden dann um die regionalen NEW des hier gewählten Bundeslandes z.B. "Rheinland-Pfalz" ergänzt. Wenn Sie die NEWs aller Bundesländer sehen möchten, wählen Sie hier bitte "Gesamtes Land".

# HuntersMapp Cloud (Speicherplatz auf dem HuntersMapp Server)

Die HuntersMapp Cloud ist ein von uns zur Verfügung gestellter Speicherplatz auf unserem Server, den Sie für Ihre Datensicherungen verwenden können.

# *Backup erstellen und wieder einspielen*

Durch tippen auf den Button "Backup erstellen" können Sie eine Sicherungskopie Ihrer User-Daten auf der HuntersMapp Cloud sichern. Aber Achtung, ein bereits bestehendes Backup Ihrer Daten wird dabei unwiederbringlich überschrieben.

# Folgende Daten werden bei der Erstellung eines Backups auf der HuntersMapp Cloud gesichert:

- Kontoeinstellungen
- Reviere
- Gesellschaftsjagden
- Chats
- Jagdtagebucheinträge
- Ausrüstungsgegenstände
- Abschusspläne

Um Ihre Userdaten z.B. bei Datenverlust auf Ihrem Gerät wiederherzustellen, tippen Sie bitte auf den Button "Backup einspielen". Die aktuellen Daten auf Ihrem Gerät werden mit den, auf den in der Cloud gesicherten Daten überschrieben. Aber Achtung, machen Sie dies nur, wenn Sie sicher sind, dass Sie bereits ein Backup in der HuntersMapp Cloud gesichert haben.

# *HuntersMapp auf mehreren Geräten nutzen*

Sie können die HuntersMapp Cloud auch dazu verwenden, um Ihre Userdaten von Ihrem Gerät auf ein Zweitgerät zu übertragen. Sie können die HuntersMapp damit auf mehreren Geräten nutzten.

# So funktioniert's:

Erstellen Sie hierzu einfach ein Backup Ihrer Userdaten auf der HuntersMapp Cloud.

Installieren Sie sich die HuntersMapp auf Ihrem Zweitgerät. Stellen Sie bitte dabei sicher, dass Sie auf Ihrem Zweitgerät mit derselben "Apple ID" bzw. mit demselben "Google-Konto" verbunden sind, wie auf Ihrem Erstgerät, mit dem Sie die HuntersMapp PRO (Jahresabo oder Unlimited) gekauft haben.

Öffnen Sie in Ihrem Zweitgerät bitte jetzt die HuntersMapp und melden Sie sich mit Ihren Nutzerdaten (Registrierungs-Email-Adresse und Passwort) an.

Die HuntersMapp startet jetzt in der Gratisversion. Jetzt müssen Sie als nächstes Ihre die HuntersMapp PRO wieder aktivieren. Gehen Sie bitte hierzu in den Menüpunkt "Abo" und öffnen Sie das "more Menü" (das sind die drei Punkte oben rechts). Tippen Sie hier bitte auf "Einkäufe wiederherstellen". Die Vollversion ist jetzt wieder freigeschaltet.

Wechseln Sie jetzt in den Menüpunkt "Konto" und tippen Sie auf den Button "Backup einspielen". Ihre Nutzerdaten werden jetzt von der HuntersMapp Cloud auf das Zweitgerät übertragen.

# Achtung:

Alle Änderungen und Erweiterungen, die Sie auf einem Ihrer Geräte vornehmen, werden nur lokal gespeichert und sind somit nicht auf den anderen Geräten verfügbar. Sie müssen zwingend jeweils ein neues Backup, von dem Gerät aus Sie die Änderungen bzw. Ergänzungen vorgenommen haben erstellen und das Backup auf dem Zweitgerät wieder einspielen, um auf beiden Geräten immer auf dem gleichen bzw. aktuellen Stand zu sein.

# Übersicht der HuntersMapp-Symbole mit Funktion

# Übergreifende Symbole

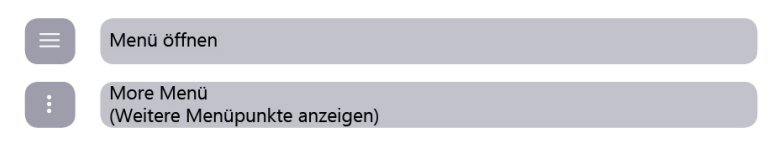

# Revierübersicht

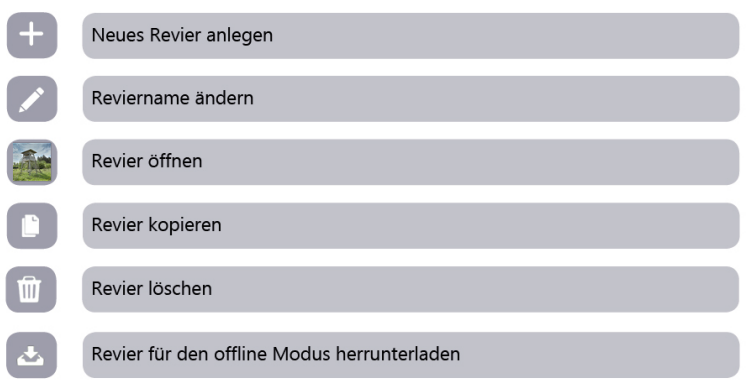

# Revier Anzeigemodus

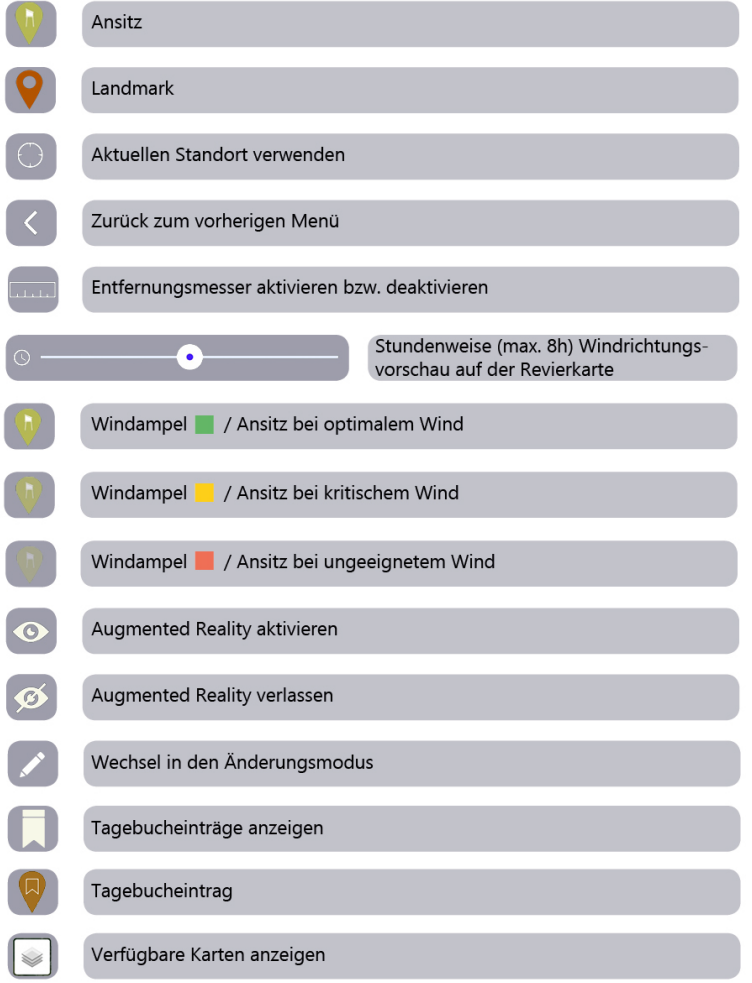

# Revier Änderungsmodus

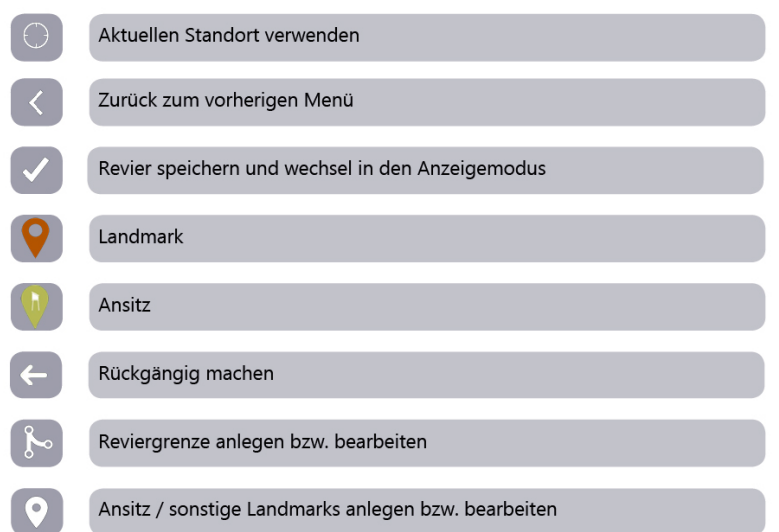

# Messenger

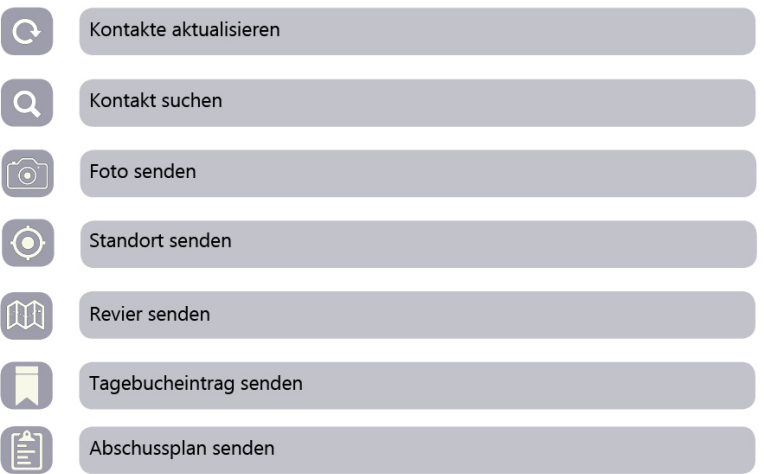

# Jagdnews

Sie haben gleich oben unter dem HuntersMapp – Logo die Möglichkeit zwischen den HuntersMapp News und den Jagdverbänden zu wechseln. Tippen Sie hierzu bitte auf den entsprechenden Button und die Anzeige der Jagdnews wechselt entsprechend.

# HuntersMapp News

Nach Start der HuntersMapp werden automatisch die aktuellen "HuntersMapp News" angezeigt. In den "HuntersMapp News" finden Sie unter anderem News zu den Themengebiet Jagd und weiteren Themengebieten wie Natur, Naturschutz, Landwirtschaft, Waldbau und Waffenrecht, soweit Sie das Thema Jagd tangieren. Wir arbeiten hier vertrauensvoll mit nationalen und internationalen Jagd- und Waffenverbänden zusammen.

# Jagdverbände

Im Bereich Jagdverbände stellen wir Ihnen nützliche Information, Formulare und ggf. auch Videos rund um die Jagd von den Jagdverbänden zu Verfügung. Beispielsweise finden Sie hier Jagdzeiten nach Bundesländern, Infos zur Waffenaufbewahrung, zum Waffenverleih, diverse Tiersteckbriefe unserer heimischen Wildarten, Infos zu Wildkrankheiten und vieles mehr.

# Filtereinstellungen Jagdnews

Die Einstellungen (Filter) der angezeigten Inhalte in den Jagdnews können Sie im Menüpunkt "Konto" vornehmen und gelten sowohl für die HuntersMapp News als auch für den Bereich Jagdverbände. Siehe hierzu auch Unterpunkt "Land für NEWs" und "Bundesland für NEWs".

# **Wetter**

Die Wetterinformationen werden auf drei Seiten angezeigt. Seite 1 umfasst allgemeine Wetterinformationen, auf Seite 2 folgen spezielle Windinformationen und auf Seite 3 finden Sie zusätzliche Mondinformationen.

Die Wetterinformationen beziehen sich beim Aufruf aus dem Menü zuerst auf Ihren aktuellen Standort. Sie haben aber über das "more Menü" (die drei Punkte oben rechts) die Möglichkeit über die Auswahl "Ort festlegen" einen beliebigen Ort zu wählen. Tippen Sie hierzu auf "Ort festlegen" und geben Sie in das Eingabefenster den Ort ein, den Sie für die Wetterinformationen wählen möchten und tippen Sie anschließend auf "LOS". Falls Sie bereits Reviere im Reviermodul der HuntersMapp angelegt haben, erscheinen diese ebenfalls zu Auswahl und Sie können diese durch Antippen auswählen um sie als Ort für die Wetterinformationen festzulegen.

Die Wetteranzeige ist auf allen 3 Seiten jeweils in 2 Blöcke unterteilt. Der obere Block (heller Hintergrund) stellt aktuelle Hauptinformationen dar, der untere Block (dunkler Hintergrund) bietet weitere Detailinformationen.

# Allgemeine Wetterinformationen (Seite 1)

Im oberen Block (aktuelle Hauptinformationen) finden Sie folgende Informationen (Sortierung von oben nach unten):

- **Tag, Datum**
- Ort auf den sich die aktuelle Wetteranzeige bezieht
- Links: Uhrzeit **Sonnenaufgang** / Mitte: Symbol für die **allgemeine Wetterlage** / Rechts: Uhrzeit **Sonnenuntergang**
- Aktuelle **Temperatur**
- Beschreibung der aktuellen **Wetterlage** (z.B. stark bewölkt)

Im unteren Block finden Sie folgende Detailinformationen (Sortierung von oben nach unten):

- Zeile 1 Links: die aktuelle **Bewölkung in %**
- Zeile 1 Mitte: die aktuelle **Regenwahrscheinlichkeit in %**
- Zeile 1 Rechts: die aktuelle **Windgeschwindigkeit in km/h**
- Zeile 2 (5 Stunden Vorschau): Oben **Uhrzeit** (Stunde), darunter das Symbol für die erwartete **Wetterlage**, darunter die erwartete **Temperatur**, darunter die erwartete **Niederschlagsmenge** in mm zur jeweiligen Stunde
- Zeile 3 (5 Tage Vorschau): Oben **Tag**, darunter das Symbol für die erwartete **Wetterlage**, darunter die erwartete **minimale Temperatur**, darunter die erwartete **maximale Temperatur** des jeweiligen Tages

# Windinformationen (Seite 2)

# Im oberen Block (aktuelle Hauptinformationen) finden Sie folgende Informationen (Sortierung von oben nach unten):

- **Tag, Datum**
- **Ort** auf den sich die aktuelle Wetteranzeige bezieht
- Aktuelle **Windrichtung Windfahne**: (Nord ist oben)
- Aktuelle **Windrichtung Windrichtungskürzel** (N, NNO, NO, ONO, O, OSO, SO, SSO, S, SSW, SW, WSW, W, WNW, NW, NNW)  $N = Nord$ ,  $O = Ost$ ,  $S = Süd$ ,  $W = Ost$
- Aktuelle **Windgeschwindigkeit in km/h**

Im unteren Block finden Sie folgende Detailinformationen (Sortierung von oben nach unten):

- Zeile 1 Links: die aktuelle **Windgeschwindigkeit in km/h**
- Zeile 1 Mitte: die aktuelle **Windrichtung**
- Zeile 1 Rechts: die aktuelle **Mondphase**
- Zeile 2 (5 Stunden Vorschau): Oben **Uhrzeit** (Stunde), darunter die erwartete **Windgeschwindigkeit**, darunter die erwartete **Windrichtung**
- Zeile 3 (5 Tage Vorschau): Oben **Tag**, darunter die erwartete **Windgeschwindigkeit**, darunter die erwartete **Windrichtung**

# Mondinformationen (Seite 3)

# Im oberen Block (aktuelle Hauptinformationen) finden Sie folgende Informationen (Sortierung von oben nach unten):

- **Tag, Datum**
- **Ort** auf den sich die aktuelle Wetteranzeige bezieht
- Links: Uhrzeit **Monduntergang** / Mitte: Symbol für die **Mondphase** / Rechts: Uhrzeit **Mondaufgang**
- Maximale **Mondhelligkeit** am heutigen Tag in Prozent (100 % = Vollmond)

# Im unteren Block finden Sie folgende Detailinformationen (Sortierung von oben nach unten):

- Zeile 1 Links: die aktuelle **Windgeschwindigkeit** in km/h
- Zeile 1 Mitte: die aktuelle **Windrichtung**
- Zeile 1 Rechts: die aktuelle **Mondphase**
- Zeile 3 (5 Tage Vorschau): Oben **Tag**, darunter das **Mondphasensymbol** für diesen Tag, darunter die maximale **Mondhelligkeit** in Prozent (100 % = Vollmond)

# Reviere

Wenn Sie den Menüpunkt Revier wählen, gelangen Sie zuerst in die Revierübersicht.

# Revierübersicht

Ihre Reviere werden hier in numerischer und alphabetischer Reihenfolge aufgelistet. Falls Sie noch kein Revier angelegt haben, ist diese Liste leer.

Sie können die Reihenfolge Ihrer bereits angelegten Reviere in der Revierliste jederzeit ändern, in dem Sie z.B. den Reviernamen mit einer Zahl z. B. 1, 2, 3 usw. entsprechend der gewünschten Reihenfolge beginnen.

Neben jedem Revier finden Sie eine Reihe an Symbolen, mit denen Sie folgen Funktionen aufrufen können.

# Downloadsymbol

Hiermit können Sie die "Satellitenkarte 1" Ihres Revieres in den Offlinemodus laden. Sind Sie also in Ihrem Revier unterwegs und haben keine Internetverbindung, dann steht Ihnen die Satellitenkarte trotzdem offline zur Verfügung.

Haben Sie nur eine langsame Internetverbindung zur Verfügung und die Karte wird nur langsam geladen, können Sie ganz einfach die gespeicherte Offlinekarte verwenden, wenn Sie auf Ihrem Gerät in den Flugmodus wechseln und die Karte wird sofort aus dem Gerätespeicher geladen.

# Achtung:

Bitte die Offlinekarte von Zeit zu Zeit aktualisieren, insbesondere dann, wenn Sie feststellen, dass das Kartenmaterial aktualisiert wurde, damit Ihnen auch ohne Internetverbindung immer das aktuellste Kartenmaterial zur Verfügung steht.

# Stift-Symbol

Mit dem Stift-Symbol können Sie den Namen Ihres Revieres ändern.

# Kopier-Symbol

Mit dem Kopiersymbol können Sie eine Kopie Ihres Revieres erstellen. Diese Option kann sinnvoll sein, wenn Sie z. B.

- eine eigene Sicherungskopie für versehentliches Ändern oder Löschen Ihres Revieres erstellen wollen
- eine Drückjagd oder einen Gemeinschaftsansitz planen wollen und dafür die gewählte Revierkarte als Basis verwenden möchten
- verschiedene Ansichten Ihres Revieres erstellen möchten

# Mülleimer-Symbol

Hiermit können Sie ein Revier löschen.

# Achtung:

Wenn Sie die Sicherheitsabfrage nach tippen auf das Mülleimer-Symbol bestätigen, wir das gewählte Revier von Ihrem Gerät gelöscht. Falls Sie das Revier versehentlich gelöscht haben, haben Sie unter Umständen folgende Möglichkeiten, das Revier wiederherzustellen:

- Falls Sie ein Backup Ihrer Daten erstellt haben, können Sie den gespeicherten Datenstand zum Zeitpunkt der Erstellung des Backups wiederherstellen (Vgl. Punkt: Backup erstellen und wieder einspielen)
- Falls Sie Ihr Revier über den Messenger an jemanden geschickt haben, können Sie die Person bitten Ihnen das Revier wieder zurück zu schicken

# Revier anlegen (Revieränderungsmodus)

Tippen Sie in der Revierübersicht auf das "+" Symbol oben rechts, um ein neues Revier anzulegen. Geben Sie bitte in das Dialogfeld den Namen Ihres Revieres ein, dass Sie anlegen möchten und tippen Sie anschließend auf "OK". Ihr Revier ist nun angelegt und erschein in der Revierliste.

Tippen Sie in der Revierübersicht auf das Symbolbild oder den Namen des Revieres aus der Revierliste, für dass Sie z.B. eine Reviergrenze, Ansitze und/oder Landmarks anlegen bzw. ändern möchten.

Nach dem Sie das Revier ausgewählt haben, befinden Sie sich im Anzeigemodus des Revieres. Ihre aktuelle Position (blauer Punkt mit dreieckigem Pfeil) wird auf der Satellitenansicht angezeigt. Falls Sie sich nicht in dem Revier befinden, das Sie anlegen möchten, können Sie entweder direkt auf der Karte zu Ihrem Revier navigieren, in dem Sie z.B.

- die Karte mit dem Finger verschieben
	- o nutzen Sie hierzu auch z.B. die Straßen und Geländeansicht mit Ortsnamen, um sich besser orientieren zu können (Auswahl über den Kartenstapel in dem weißen Kästchen oben rechts)
	- o mit dem (+) bzw. (-) Symbol können Sie in die Kartenansicht hinein bzw. heraus zoomen
- im Eingabefeld oben den gewünschten Ort eingeben und auf "LOS" tippen (die Karte des hier eingegebenen Ortes wird dann entsprechend geladen und angezeigt)

Um mit der Anlage der Reviergrenze und den Ansitzen und Landmarks zu beginnen, tippen Sie bitte auf das Stift-Symbol oben rechts, womit Sie in den Änderungsmodus wechseln.

Jetzt sehen Sie unten eine Toolbar mit mehreren Symbolen eingeblendet. Nachfolgenden werden die Symbole von links nach recht erläutert:

# Die Symbole von links stehen für:

- **Reviergrenze** anlegen und bearbeiteten (Grenz-Symbol)
- **Ansitze / Landmarks** anlegen und bearbeiten (Landmark-Symbol9
- **aktuelle Position** übernehmen (Absehen-Symbol)
- **letzten Schritt** bei der Grenzerfassung **rückgängig machen** (Pfeil zurück)

# Anlegen und bearbeiten der Reviergrenze

Tippen Sie auf das erste Symbol von links "Reviergrenze" um die Bearbeitung der Reviergrenze zu aktivieren.

# *Setzen von Grenzsteinen*

Durch das Tippen auf die Karte können Sie einzelnen Grenzsteine setzten und somit die Reviergrenze manuell von Zuhause aus anlegen. Alle gesetzten Grenzsteine werden in der Reihenfolge, wie sie auf der Karte gesetzt werden mit einer Grenzlinie verbunden. Nutzen Sie hier wieder das herein- bzw. herauszoomen, um die Grenzsteine möglichst genau zu positionieren.

Falls Sie sich direkt vor Ort befinden, können Sie auch direkt an die Stelle eines Grenzsteines gehen und dann auf das 3. Symbol von links (aktuelle Position übernehmen) tippen und Ihre aktuelle Position wird für den nächsten Grenzstein verwendet. Auf diese Art und Weise können Sie auch im Rahmen einer Grenzbegehung die Grenzsteine entsprechend setzen.

Falls Sie mal einen Grenzstein nicht richtig gesetzt haben, können Sie mit dem 4. Symbol von links (letzten Schritt bei der Grenzerfassung rückgängig machen) die gesetzten Grenzsteine in umgekehrter Reihenfolge, wie Sie sie gesetzt haben (also zuerst den zuletzt gesetzten Grenzstein) wieder löschen und danach, wie oben beschrieben mit der Grenzanlage fortfahren.

# Tipp:

Falls Sie sich mit dem Verlauf der Grenze an manchen Stellen nicht sicher sind, empfehlen wir Ihnen, in dem betreffenden Bereich mehr Grenzsteine als nötig zu setzen, damit Sie bei Bedarf den Grenzverlauf entsprechend durch Verschieben der Grenzsteine anpassen können.

# *Verschieben von Grenzsteinen*

Sie können die bereits gesetzten Grenzsteine jederzeit auf der Karte verschieben. Tippen Sie hierzu mit dem Finger auf den Grenzstein, den Sie verschieben möchten und behalten Sie aber dabei den Finger auf dem Display. Schieben Sie jetzt mit dem Finger den Grenzstein an die Stelle auf der Karte, an der der Grenzstein gesetzt werden soll. Nehmen Sie dann den Finger vom Display und der Grenzstein ist automatisch neu positioniert.

# *Speichern der angelegten Reviergrenze*

Auch wenn Sie die Anlage der Reviergrenze noch nicht vollständig abgeschlossen haben, können Sie die bereits erfasste Reviergrenze jederzeit speichern, in dem Sie auf den Haken oben rechts tippen und die Anlage bzw. Bearbeitung der der Reviergrenze jederzeit fortsetzten, indem Sie wieder in den Änderungsmodus wechseln und mit der Grenzanlage an dem Punkt fortfahren, an dem Sie Ihn beendetet haben.

# Anlegen und bearbeiten der Ansitze und Landmarks

Aktivieren Sie im Revieränderungsmodus unten in der Toolbar das 2. Symbol von links (Ansitze / Landmarks anlegen und bearbeiten).

Sie können jetzt einen Ansitz bzw. einen Landmark auf der Karte positionieren, indem Sie mit dem Finger auf die entsprechende Stelle in der Karte tippen. Analog der Anlage der Reviergrenze haben Sie hier auch wieder die Möglichkeit die eigene aktuelle Position als Ort für den Ansitz bzw. Landmark zu verwende, indem Sie in der Toolbar auf das 3. Symbol von links (eigene Position verwenden) tippen.

Sobald Sie den Ansitz / Landmark positioniert haben, öffnet sich automatisch ein Dialogfenster in dem Sie weitere Daten erfassen können.

Feld "Name": Erfassen Sie hier den Namen des Ansitzes / Landmarks Typ: Wählen Sie hier den Typ des Ansitzes / Landmarks

# Anmerkung:

Grundsätzlich wird zwischen Ansitzen und sonstigen Landmarks unterschieden. Ansitze haben später in der Revieransicht eine grüne Farbe und es kann zusätzlich eine Winddefinition erfasst werden. "Sonstige Landmarks" haben die rotbräunliche Farbe in der Revierkarte. Eine Winddefinition kann hier nicht vorgenommen werden.

# Auszug aus der alphabetisch sortierten Typ-Liste:

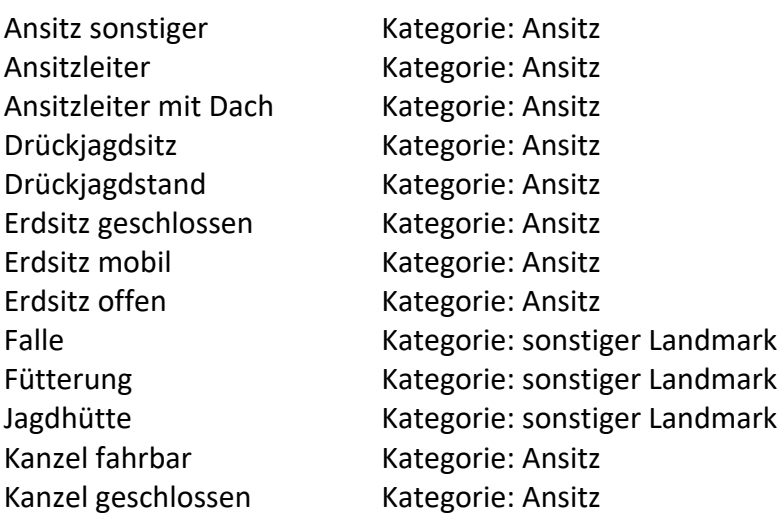

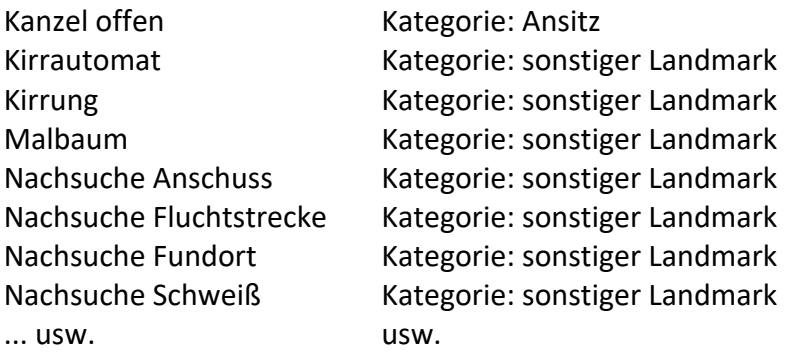

Die Typ-Liste wird kontinuierlich, entsprechen den Anforderungen, erweitert.

Haben Sie aus der Typ-Liste einen Typ aus der Kategorie Ansitz gewählt, erweitert sich der Dialog automatisch um die Winddefinition. Hier können Sie einen Sektor für günstige Windrichtung definieren. Die App wird später in der Revieranzeige diese Definition verwenden und sie mit der aktuelle Windrichtung bzw. der Windrichtungsvorschau für die nächsten 8 Stunden abgleichen und Ihnen auf der Revierkarte zeigen, welche Ansitz in der gewählten Zeit (aktuell, +1 Std., + 2 Std., + 3 Std. ... + 8 Std.) günstigen, kritischen oder ungünstigen Wind haben.

Für die Festlegung der Winddefinition richten Sie bitte Ihr Mobiltelefon so aus, dass es auf den linken Rand des Sektors für günstigen Wind zeigt und tippen Sie auf den Kompass in der Zeile "Von Links" (unter der Überschrift: Günstige Windrichtung). Die App übernimmt jetzt automatisch die Himmelsrichtung, in die das Mobiltelefon zeigt in das Feld "Von Links". Sie können die Himmelsrichtung auch manuell auswählen, wenn Sie auf das Auswahlfeld "Von Links" tippen.

Wiederholen Sie diesen Vorgang analog für den rechten Rand des Sektors für günstigen Wind. Verwenden Sie hierzu bitte das Feld "Bis Rechts".

Im Feld Wind wird Ihnen später, nachdem Sie die Erfassung durch Speichern abgeschlossen haben die Windrichtung, der mit dem Slider gewählten Zeit inkl. einer Ampelfarbe angezeigt. Sie können die Detail zum Landmark jederzeit im Anzeigemodus des Revieres abrufen, indem Sie 2 Mal (beim ersten tippen wird eine Kurzinfo angezeigt) auf das wünschte Landmarksymbol auf der Karte tippen. Weitere Infos, insbesondere die Anzeigte der Windampel/Windvorschau für alle Landmarks gleichzeitig auf der Revierkarte, entnehmen Sie bitte der Beschreibung der Anzeigefunktion im Revier.

In den Feldern "Latitude" und "Longitude" können Sie die Position der Landmarks auch manuell durch "Copy und Paste" eintragen bzw. entnehmen und von einem anderen Kartendienstanbieter übertragen bzw. in einer anderen Karten- bzw. Navigationssoftware nutzten.

Im Feld "Information" können Sie beliebigen Text erfassen und so z. B. Reparaturbedarf an einem Ansitz, Informationen zu einer Kirrung, usw. erfassen und speichern. Diese Informationen können Sie später über den Messenger auch Mitjägern zu Verfügung stellen. Bei der Typauswahl zur Kategorie "Sonstiger Landmark" entfällt die Winddefinition. Die restlichen Funktionen sind identisch.

Am Ende der Erfassung tippen Sie bitte auf den Button "Speichern" um die Erfassung abzuschließen. Sie gelangen automatisch zurück in den Revieränderungsmodus und können dort weitere Änderungen vornehmen.

# Achtung:

Um die vorgenommenen Änderungen in Ihrem Revier jetzt zu speichern, müssen Sie im Revieränderungsmodus zwingend auf den "Haken" oben rechts tippen. Falls Sie über das Symbol "Pfeil zurück" zurück in den Anzeigemodus wechseln, bekommen Sie einen Hinweis, dass nicht gespeicherte Änderungen vorliegen. Wenn Sie hier auf "weiter" tippen, gehen Ihre vorgenommenen Änderungen ohne Speichern verloren.

# *Verschieben von Landmarks*

Sie können Landmarks im Änderungsmodus jederzeit auf der Karte verschieben. Tippen Sie hierzu mit dem Finger auf den Landmark, den Sie verschieben möchten und behalten Sie aber dabei den Finger auf dem Display (Landmark). Schieben Sie jetzt mit dem Finger den Landmark an die Stelle auf der Karte, an der der Landmark positioniert werden soll. Nehmen Sie dann den Finger vom Display und der Landmark ist automatisch neu positioniert.

# Achtung:

Denken Sie bitte daran eine ggf. vorhandene Winddefinition den neuen Bedingungen anzupassen. Und nach Abschluss der Anpassungen das Revier über den "Haken" oben rechts wieder zu speichern. Falls Sie nicht speichern und auf den Pfeil "zurück" tippen, gehen die vorgenommenen Änderungen verloren.

# Revier anzeigen (Anzeigemodus)

Um in den Revier-Anzeigemodus zu gelangen, öffnen Sie den Menüpunkt "Reviere" und tippen Sie in der Revierliste auf das Revierbild oder den Reviernamen des Revieres, dass Sie anzeigen lassen möchten.

Jetzt wird Ihr gewähltes Revier mit den bereits angelegten Ansitzen, Landmarks und der Reviergrenze auf der Satellitenkarte angezeigt.

# Landkarte wechseln

Tippen Sie auf den Kartenstapel oben rechts in dem kleinen weißen Quadrat auf der Revierkarte und es öffnet sich eine Auswahlliste, in der Sie durch Antippen anderes Kartenmaterial auswählen können.

# Aktuell stehen drei verschiedene Ansichten zur Auswahl:

- Satellitenbilder
- Satellitenbilder 2
- Straßenkarte

Da Satellitenbilder von Kartendienstanbietern erfahrungsgemäß nicht für jeden Ort der Welt optimal sind, haben wir eine zweite Satellitenkarte ergänzt, damit Sie die, für Ihr Revier bessere Ansicht verwenden können.

Um auch anhand von Straßen und Orten navigieren zu können, steht als dritte Karte eine Straßenkarte eines weiteren Kartendienstanbieters zur Verfügung!

# Nordausrichtung der Landkarte / Revierkarte

Die Revierkarte ist grundsätzlich immer nach Norden ausgerichtet. Das bedeutet, dass Norden auf der Karte immer oben ist. Die weiteren Himmelsrichtungen ergeben sich entsprechend.

# Himmelsrichtungen auf der Karte:

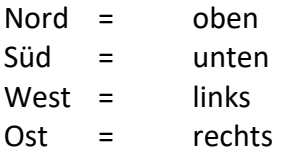

# Eigene Position auf der Revierkarte

Soweit Sie sich gerade in Ihrem Revier befinden, sehen Sie Ihre aktuelle Position in Form eines blauen Punktes mit einem kleinen blauen Dreieck. Die Spitze des Dreiecks zeigt in die Richtung, in die Ihr Mobiltelefon gerade zeigt. Die Anzeige ist dynamisch, was bedeutet, dass der blaue Punkt und das blaue Dreieck, entsprechend der Bewegung des Mobiltelefons kontinuierlich angepasst wird.

# Karte zur eigenen Position anzeigen

Wenn Sie auf das "Absehen"-Symbol unten rechts tippen, wird Ihre eigene Position verwendet, um die Karte neu zu zentrieren. Sollten Sie sich also gerade nicht in Ihrem Revier befinden können Sie mit Hilfe dieser Funktion ganz schnell zur eigenen Position auf der Karte navigieren.

# Kompass

# Sie haben folgende Möglichkeiten die Himmelrichtung mit der HuntersMapp zu bestimmen:

1. Aktivieren Sie in der Revieranzeige den Augmented Reality Modus (Auge-Symbol, oben, zweites Symbol von rechts) und die Kamera Ihres Gerätes wird gestartet. Je nach Ausrichtung Ihres Gerätes wird die Himmelsrichtung, in die das Gerät zeigt im Kamerabild oben eingeblendet.

2. Ihre eigene Position wird während der Nutzung des Reviermoduls auf der Karte mit angezeigt (blauer Punkt). Neben dem blauen Punkt wird auch eine blaues Dreieck angezeigt, dessen Spitze in die Richtung zeigt, in die Ihr Gerät aktuell zeigt. Da die Kartenausrichtung nordweisend (Nord = oben) ist können Sie aus der Anzeige des kleinen Dreiecks die Himmelsrichtung, in die Ihr Gerät gerade zeigt, ableiten. Siehe hierzu auch "Nordausrichtung der Landkarte / Revierkarte".

# Informationen zu den Ansitzen und Landmarks

Sie können Kurzinformationen zu jedem Ansitz und zu jedem Landmark abrufen, in dem Sie in der Revieranzeige mit dem Finger auf den Ansitz/Landmark tippen.

# Schnellfunktion: Ändern der Detaildaten der Ansitze und sonstigen Landmarks

Wenn Sie einen Landmark auf der Karte zweimal antippen, gelangen Sie in der Änderungsmodus des Ansitzes/Landmarks und können hier die Daten des Ansitzes/Landmarks anpassen oder auch den Landmark löschen. Mit "Abbrechen" gelangen Sie ohne evtl. Änderungen zu speichern zurück in den Anzeigemodus. Um die Änderungen zu Speicher, tippen Sie einfach wieder auf das Speichersymbol ("Haken") oben rechts.

# Tipp:

Mit Hilfe dieser Funktion können Sie ganz schnell Informationen wie z.B. Salzlecke am 02.03.19 neu bestückt oder Reparaturbedarf 2 Sprossen im Informationsfeld eines Landmarks ergänzen. Falls Sie Revieränderungen im HuntersMapp Messenger (Einzel- oder Gruppenchat) teilen, haben auch Ihre Mitjäger Zugriff auf diese neuen Informationen.

# Windrichtungsanzeige auf der Karte

Auf der Revierkarte unten rechts wird eine Windhose mit einem Pfeil daneben angezeigt. Der Pfeil zeigt in die aktuelle Hauptwindrichtung in ihrem Revier an. Die Pfeilanzeigt richtet sich nach der Kartenausrichtung, die immer nordweisend ist.

# Entsprechend ergibt sich folgende Logik:

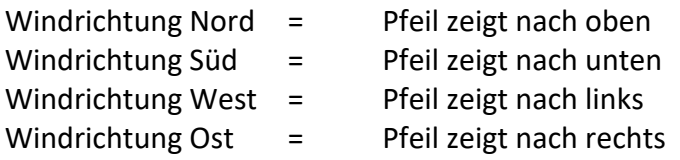

Mit dem Slider unten können Sie die Windrichtung im Revier über die nächsten 8 Stunden, mit Hilfe des Wettermoduls in der HuntersMapp simulieren. Der Pfeil an der Windhose zeigt dann die erwartete Windrichtung zur gewählten Zeit (+ 1 Std, + 2 Std, usw. bis + 8 Std) an. Weitere Infos zur Windvorschau finden entnehmen Sie bitte aus dem Punkt "8 Stunden Windvorschau".

# Windampel der Ansitze

Die grünen Ansitz-Symbole auf der Karte werden je nach Winddefinition (Definition des Sektors für günstigen Wind in der Ansitzanlage) und aktueller Hauptwindrichtung (aus dem HuntersMapp Wettermodul) in unterschiedlicher Stärke bzw. Transparenz angezeigt.

# Diese unterschiedliche Anzeige hat folgenden Bedeutung:

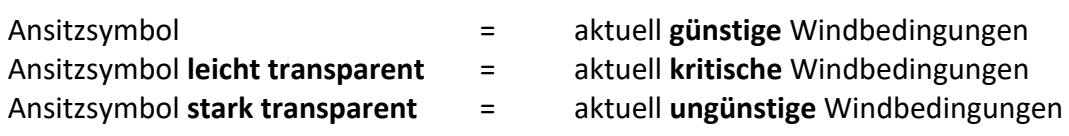

# 8 Stunden Windvorschau

Die Anzeige der Windhose und der Ansitzsymbol kann auch für einen späteren Zeitpunkt (1 – 8 Stunden) angezeigt werden. Nutzen Sie hierzu den Slider neben dem Uhr-Symbol in der unteren Toolbar. Tippen Sie hierzu auf den weißen Punkt am linken Ende der langen Linie und schieben Sie den Punkt mit dem Finger der Linie entlang. Sie haben hiermit die Möglichkeit die Windrichtungsdaten aus dem HuntersMapp Wetter-Modul für die nächsten 8 Stunden abzufragen.

Die Ansitzsymbole (Windampel) und der Pfeil an der Windhose werden bei der Windvorschau über den Slider, entsprechend der erwarteten Windrichtung zur gewählten Zeit, angepasst. Vgl. hierzu auch "Windampel der Ansitze" und "Windrichtungsanzeige auf der Karte".

Sie haben auch die Möglichkeit die exakte Windwindrichtungs- und Windgeschwindigkeitsvorschau sowie die Bewertung (Windampel) stundenweise entsprechend der Slider-Einstellung direkt auf dem jedem einzelnen Ansitz abzurufen. Stellen Sie also den Slider auf die gewünschte Zeit und tippen Sie 2 Mal (bei ersten Tippen wird die Kurzinfo eingeblendet) auf den gewünschten Ansitz. Sie wechseln dadurch automatisch wieder in den Änderungsmodus des Ansitzes und sehen jetzt in der Zeile "Wind", die voraussichtliche Windrichtung in Grad und Kurzbezeichnung (z.B. 69° und ONO für Ost-Nord-Ost) und die voraussichtliche Windgeschwindigkeit im km/h, sowie die Windampelfarbe (grün, gelb, rot) zum gewählten Zeitpunkt.

Bedeutung der Windampelfarbe:

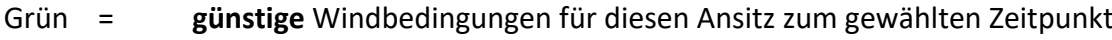

- Gelb = **kritische** Windbedingungen für diesen Ansitz zum gewählten Zeitpunkt
- Rot = **ungünstige** Windbedingungen für diesen Ansitz zum gewählten Zeitpunkt

Mit "Abbrechen gelangen Sie wieder zurück in den Anzeigemodus. Die Slider-Einstellung für die Windvorschau bleibt entsprechend ihrer Einstellung bestehen, solange Sie die Einstellung nicht verändern oder die Revieranzeige verlassen.

# Anzeige von Tagebucheinträgen auf der Revierkarte

Voraussetzung für die Anzeige ist, dass Sie bereits Tagebucheinträge über den Menüpunkt "Jagdtagebuch" erfasst und gespeichert haben.

Um Ihre Tagebucheinträge im Revier anzuzeigen, aktivieren Sie bitte das "Tagebucheintrag"-Symbol (drittes Symbol von rechts) in der oberen Toolbar in dem Sie es mit dem Finger antippen.

Es öffnet sich automatisch das Filtermenü der Tagebucheinträge.

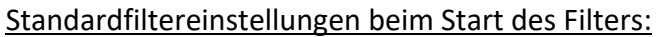

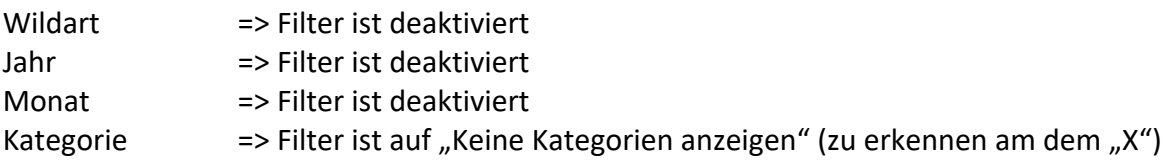

# Achtung:

Um Sie Tagebucheinträge anzeigen zu lassen, müssen zwingend mindestens eine Kategorie wählen.

# *Alle Einträge anzeigen*

Wenn Sie alle Einträge anzeigen möchten, tippen Sie auf das "X" neben der Auswahl "Kategorie" und es werden alle Einträge mit ihrer entsprechenden Position auf der Karte angezeigt. Die Anzeige des "X" wechselt entsprechend nach " $\checkmark$ " für alle Kategorien werden angezeigt.

Um die Filterauswahl wieder auszublenden und damit wieder die vollständige Sicht auf die Revierkarte freizugeben, tippen Sie bitte auf eine beliebige Stellen in der Karte und der Filter verschwindet.

# *Nur bestimmte Einträge anzeigen (Filterfunktion)*

Sie haben die Möglichkeit, nach nachfolgenden Kriterien zu Filtern und sich entsprechend nur die Einträge anzeigen zu lassen, die ihren Filtereinstellungen entsprechen.

- 1. **Filter Wildart**: Sie können hier die Wildarten bzw. die Wildarten auswählen (Mehrfachauswahl möglich) deren Tagebucheinträge Sie auf der Karte angezeigt bekommen möchten. Mit dem "X" neben der Filterbezeichnung "Wildart" können Sie den Filter deaktivieren und gleichzeitig die Filtereinstellungen zurücksetzten.
- 2. **Filter Jahr**: Sie können hier das Jahr bzw. die Jahre auswählen (Mehrfachauswahl möglich) dessen Tagebucheinträge Sie auf der Karte angezeigt bekommen möchten. Mit dem "X" neben der Filterbezeichnung "Jahr" können Sie den Filter deaktivieren und gleichzeitig die Filtereinstellungen zurücksetzten.
- 3. **Filter Monat**: Sie können hier das Monat bzw. die Monate auswählen (Mehrfachauswahl möglich) dessen Tagebucheinträge Sie auf der Karte angezeigt bekommen möchten. Mit dem "X" neben der Filterbezeichnung "Monat" können Sie den Filter deaktivieren und gleichzeitig die Filtereinstellungen zurücksetzten.
- 4. **Filter Kategorie**: Sie können hier die Kategorie bzw. die Kategorien auswählen (Mehrfachauswahl möglich) dessen Tagebucheinträge Sie auf der Karte angezeigt bekommen möchten. Mit dem "X" neben der Filterbezeichnung "Kategorie" können Sie zwischen der Einstellung alle Kategorien anzeigen und keine Kategorien anzeigen wechseln. Sie erkennen die aktuelle Einstellung an einem "X" für keine Kategorien werden angezeigt und einem " $\checkmark$ " für alle Kategorien werden angezeigt.

Um den Filter auszublenden und damit wieder die vollständige Sicht auf die Revierkarte freizugeben, tippen Sie bitte auf eine beliebige Stellen in der Karte.

# *Kurzinfo zu den Tagebucheinträgen anzeigen*

Um sich eine Kurzinfo zu den Tagebucheinträgen anzeigen zu lassen, tippen Sie auf das entsprechende "Tagebucheintrag" – Symbol auf der Karte.

# Beispiel Kurzinfo:

Erlegt Rehwild 9. August 2018

# *In die Tagebuchanzeige wechseln*

Um sich alle Details zu dem Tagebucheintrag anzeigen zu lassen, tippen Sie zwei Mal mal auf das entsprechende "Tagebucheintrag" – Symbol auf der Karte (beim ersten Tippen wir die Kurzinfo angezeigt) und die Ansicht wechselt in den Anzeigemodus des ausgewählten Tagebucheintrages. Hier finden Sie jetzt alle erfassten Details des Eintrages, vom Foto über die Detaildaten und Positionsangaben bis hin zu verwendeter Ausrüstung und eigenen Notizen, die z. B. den genauen Hergang des Ereignisses beschreiben.

Durch tippen auf das große "X" am oberen rechten Bildrand gelangen Sie wieder zurück zur Revierkarte (Anzeigemodus).

#### Entfernungsmesser

Die HuntersMapp bietet über den integrierten Entfernungsmesser die Möglichkeit Entfernungen (Luftlinie) von Ihrer aktuellen Position zu einer beliebigen Position oder auch zwischen zwei beliebigen Positionen zu messen.

# *Entfernungsmesser aktivieren/deaktivieren*

Um den Entfernungsmesser zu starten tippen Sie bitte auf das Lineal-Symbol unten in der Toolbar. Die Anzeige zoomt sogleich auf Ihre aktuelle Position.

Um den Entfernungsmesser wieder deaktivieren, tippen Sie wieder auf das Lineal-Symbol.

# *Messen von Entfernungen zwischen der eigenen Position und einem beliebigen Punkt Position*

Um eine Messung zwischen Ihrer aktuellen Position (Startpunkt der Messung) und einem beliebigen Punkt (Endpunkt der Messung) auf der Karte vorzunehmen, tippen Sie bitte einfach mit dem Finger auf den gewünschten Endpunkt der Messung. Der Endpunkt der Messung wird mit einem roten Punkt gekennzeichnet, die gemessene Strecke wird mit einer blauen gestrichelten Linie dargestellt. Die Entfernung zwischen dem blauen und dem roten Punkt wird oben über der Karte in einem Balken angezeigt.

# Beispielanzeige:

# Entfernung: 108,3 m

Um eine neue Messung vorzunehmen, tippen Sie einfach erneut auf einen beliebigen Punkt auf der Karte (neuer Endpunkt der Messung) und die Entfernung wird entsprechend aktualisiert.

# *Messen der Entfernung zwischen zwei beliebigen Punkten*

Um eine Messung zwischen zwei beliebigen Punkten vorzunehmen tippen Sie bitte mit Ihrem Finger auf den blauen Punkt und schieben Sie ihn mit dem Finger auf die gewünschte Startposition der Messung. Tippen Sie jetzt mit dem Finger auf den gewünschten Endpunkt der Messung. Der Endpunkt der Messung wird mit einem roten Punkt gekennzeichnet, die gemessene Strecke wird mit einer blauen gestrichelten Linie dargestellt. Die Entfernung zwischen dem blauen und dem roten Punkt wird oben über der Karte in einem Balken angezeigt.

Um eine neue Messung vorzunehmen, verschieben Sie den blauen Punkt (Startpunkt der Messung) auf den neuen Startpunkt und tippen Sie erneut auf den gewünschten Endpunkt der Messung und die Entfernung zwischen den beiden Punkte wird entsprechend aktualisiert wieder im Balken oben angezeigt.

#### Augmented Reality Modus

Hierbei wird Ihre Kamera Ihres Gerätes aktiviert und es werden Ihnen zusätzliche Informationen in das Livebild Ihrer Kamera eingeblendet.

# *Augmented Reality Modus aktivieren und deaktivieren*

Im Revieranzeigemodus können Sie von der Kartenansicht in den Augmented Reality Modus wechseln, indem Sie auf das "Auge"-Symbol (zweites Symbol von rechts in der oberen Toolbar) tippen.

Jetzt wechselt die Kartenansicht in den Augmented Reality Modus und es wird automatisch die rückseitige Kamera Ihres Mobiltelefons aktiviert.

Um den Augemented Reality Modus wieder zu verlassen und auf die Revierkarte zurück zu wechseln, tippen Sie auf das "Durchgestrichene Auge"-Symbol.

# *Angezeigte Informationen im Augmented Reality Modus*

In das Livebild der Kamera werden folgenden Informationen eingeblendet:

- 1. **Himmelsrichtung**, wir in Form einer Abkürzung am oberen Bildrand eingeblendet (z. B. NNW für Nord-Nord-West)
- 2. **Ansitze** mit Symbol, mit **Richtung**, **Namen** und aktuelle **Entfernung** zum eigenen Standort
- 3. **Landmarks** mit Symbol, mit **Richtung**, **Namen** und aktuelle **Entfernung** zum eigenen **Standort**

# *Filtermöglichkeiten im Augmented Reality Modus*

Um das Livebild der Kamera nicht mit Informationen zu überfrachten, haben Sie die Möglichkeit die angezeigten Informationen über Filter einzuschränken und auf die Informationen zu begrenzen, die Sie aktuell sehen möchten. Die Filtereinstellungen finden Sie am unteren Bildschirmrand links (Bezeichnung Ansitze und Landmarks) und ganz unten in Form eines Sliders.

# Folgende Filtermöglichkeiten stehen zur Auswahl:

- 1. **Filter Ansitze** => hier können Sie alle Ansitze ein- und ausblenden, sowie die Anzeige von einzeln ausgewählten Ansitzen aktivieren bzw. deaktivieren in dem Sie durch tippen auf die Kästchen von den Bezeichnungen die Auswahl aktivieren (die Auswahl wird mit einem Haken gekennzeichnet) oder deaktivieren.
- 2. **Filter Landmarks** => hier können Sie alle Landmarks ein- und ausblenden, sowie die Anzeige von einzeln ausgewählten Landmarks aktivieren bzw. deaktivieren in dem Sie durch tippen auf die Kästchen von den Bezeichnungen die Auswahl aktivieren (die Auswahl wird mit einem Haken gekennzeichnet) oder deaktivieren.
- 3. **Filter Entfernung** (von bis in Form eines Sliders) => hier können Sie die Auswahl weiter einschränken und nur Ansitze bzw. Landmarks anzeigen lassen, die in der

eingestellten Entfernung zu Ihnen selbst sind. Tippen Sie auf linken weißen Punkt auf dem Slider und schieben Sie ihn nach rechts, um die Anzeigeoption "von" zu verändern. Tippen Sie auf rechten weißen Punkt auf dem Slider und schieben Sie ihn nach links, um die Anzeigeoption "bis" zu verändern. Standardeinstellung ist von "0 m" bis "unendlich".

Beispiel für Einstellungen des Sliders:

Einstellung:

von 300 m bis 1,5 km

Auswirkung:

Es werden nur die Ansitze und Landmarks eingeblendet, die sich in einer Entfernung von mindestens 300 m und maximal 1,5 km von Ihrer eigenen Position entfernt befinden.

Durch das Tippen auf das "X"-Symbol (zweites Symbol in der oberen Toolbar) können Sie zwischen alle Ansitze und Landmarks auswählen und keine Ansitze und Landmarks auswählen, hin und her wechseln.

# Tipp:

Bei Start des Augmented Reality Modus werden zuerst alle Elemente eingeblendet. Wenn Sie die Filter einsetzen möchte, macht es ggf. Sinn auf "keine Elemente anzeigen" zu wechseln und dann gezielt die Landmarks auszuwählen, die man sehen möchte. Sie können mit dem "X-Symbol" (oben, zweites Symbol von rechts) die Auswahl von "alles anzeigen" auf "nichts anzeigen" wechseln. Wählen Sie dann gezielt z. B. die Landmarks "Ansitze" aus (Haken setzen). Jetzt öffnet sich die Detailauswahl alle angelegten Ansitze und Sie können gezielt einen oder mehrere auswählen. Hilfreich z. B. für Jagdgäste, die Ihren Ansitz alleine anlaufen sollen oder später zu einem bestimmten Treffpunkt kommen sollen.

# Beispiel:

Möchten Sie z.B. nur einen Ansitz (auf dem Sie z.B. bei einer Einladung in ein anders Revier Sitzen werden) angezeigt bekommen, gehen Sie wie folgt vor:

- 1. Wählen Sie zuerst mit dem "X" Symbol keine Ansitze und Landmarks anzeigen aus.
- 2. Aktivieren Sie den Bereich Ansitz durch tippen auf Kästchen vor dem Begriff "Ansitz" und tippen Sie dann auf das mit der Spitze nach unten gerichtete Dreieck, das sich rechts neben dem Begriff "Ansitz" befindet. Jetzt öffnet sich eine Liste mit allen Ansitzen des Reviers.
- 3. Wählen Sie jetzt einfach den gewünschten Ansitz aus der alphabetisch sortierten Liste aus und aktivieren Sie ihn durch tippen auf das Kästchen links eben der

Ansitzbezeichnung. Jetzt wird nur noch der gesuchte Ansitz in das Livebild der Kamera eingeblendet.

- 4. Um die Anzeige übersichtlicher zu gestalten, können Sie die angezeigte Liste wieder einklappen, indem nochmal auf das Dreieck neben dem Begriff "Ansitz" tippen.
- 5. Wenn Sie sich jetzt mit dem Mobiltelefon langsam einmal um die eigene Achse drehen, wir Ihnen in der Richtung, in der sich der ausgewählte Ansitz befindet, der Ansitz auch in das Livebild Ihrer Kamera inkl. aktueller Entfernung zu Ihnen eingeblendet.

# Tipp:

Sind Sie in einem fremden Revier unterwegs, können Sie hier einfach zu dem eigenen Ansitz die für Sie wichtigen Landmarks (z.B. Parkplatz ihres Autos, Jagdhütte, Treffpunkt etc.) soweit noch nicht angelegt entsprechend in der Revierkarte anlegen und dann im Augmented Reality Modus auswählen und sich anzeigen lassen.

# *Funktionsweise des Augmented Reality Modus*

Je nach Ausrichtung des Mobiltelefons (Kamera) werden Informationen an der Stelle des Kamerabildes eingeblendet, an der sie sich auch tatsächlich befinden. Der Augmented Reality Modus berücksichtigt hier nur die Ausrichtung nach den Himmelsrichtungen, also die horizontale Ausrichtung der Kamera, die vertikale Ausrichtung der Kamera bleibt unberücksichtigt.

# **Jagdtagebuch**

Hier können Sie Ihre jagdlichen Erlebnisse, aber auch die Erlebnisse Ihrer Jagdfreunde festhalten. Wechseln Sie hierzu in den Menüpunkt "Jagdtagebuch".

# Tagebucheintrag erstellen

Um einen neuen Tagebucheintrag zu erstellen tippen Sie auf den Button "Neuer Eintrag" und der Erfassungsdialog öffnet sich.

# Kategorie wählen

Wählen Sie die betreffende Kategorie. Es stehen folgende Kategorien zur Auswahl:

- **Anblick**
- **Erlegt**
- **Schuss** z.B. bei Fehlschuss
- **Sonstiges** z.B. bei Wildunfall, Fallwild, Wildschaden...

# Foto hinzufügen

Sie haben die Möglichkeit ein Foto zu Ihrem Eintrag hinzuzufügen.

Mit dem Button "Foto machen" startet die Kamera Ihres Gerätes und Sie können ein Foto schießen, dass Sie mit dem Button "Foto benutzen" dem Eintrag hinzufügen können. Sind Sie mit dem gemachen Foto nicht zufrieden, tippen Sie auf den Button "Wiederholen" um ein neues Foto zu machen.

Mit dem Button "Foto aus Bibliothek" können Sie ein Foto, das Sie bereits auf Ihrem Gerät gespeichert haben, dem Eintrag hinzufügen.

Sie können das Foto jederzeit austauschen, indem Sie den Vorgang wiederholen und ein neues Foto machen oder ein neues Foto aus der Bibliothek auswählen.

# Detailinformationen zum Eintrag

Die Detailinformationen stellen eine Möglichkeit dar, weitere Informationen festzuhalten. Sie müssen nicht erfasst werden. Um jedoch später in der Anzeige von Tagebucheinträgen entsprechend filtern zu können und die Korrekte Zuordnung der Einträge der Kategorie "Erlegt" zu einem Abschussplan zu gewährleisten empfehlen wir gewisse **Mindestinformationen** zu erfassen.

Hierzu zählen generell die Felder:

- **Wildart**
- **Datum**

Soweit Sie das Abschussplan Modul in der HuntersMapp nutzen, müssen Sie in der Kategorie **"Erlegt"** zwingend zusätzlich nachfolgende Felder pflegen, um eine korrekte Zuordnung und Anrechnung im Abschussplan sicher zu stellen.

Zu diesen Feldern zählen:

- **Geschlecht**
- **Anzahl**
- **Jäger**
- **Abschussplan**
- **Klasse**

# Folgende Detailinformationen stehen generell zur Verfügung:

- **Wildart** (Mussfeld) (Auswahl aus Liste: z.B. Rehwild) wird bei der Zuordnung innerhalb des gewählten Abschussplans verwendet.
	- o Achtung: Falls Sie als Wildart "Sonstiges" wählen, finden Sie direkt im Feld unter der Auswahl "Wildart" ein Eingabenfeld für "Sonstiges" in dem Sie einen Freitext erfassen müssen (Mussfeld). Hier können Sie z. B. nicht aufgeführte Wildarten eintragen oder auch z. B. unter der Kategorie "Sonstiges" und Wildart "Sonstiges" als Text "Wildschaden" erfassen. Dies ist dann gleichzeitig die Überschrift des Eintrages in der Eintragsübersicht.
- **Wildartdetail** (freie Texterfassung: z.B. Jährling, Kitz, alter Bock ca. 6 Jahre)
- **Geschlecht** (Auswahl: männlich, weiblich, keines) wird bei der Zuordnung innerhalb des gewählten Abschussplans verwendet, deshalb gibt es hier auch die Auswahl "keines". Soweit man im Abschussplan keine Geschlechterunterscheidung (Auswahl "keines") erfasst hat muss man hier entsprechend ebenfalls "keines" wählen, um die korrekte Zuordnung sicher zu stellen.
- **Anzahl** (einfaches Eingabefeld Zahl)
- **Gewicht** (einfaches Eingabefeld Zahl)
- **Ort** (verschiedene Möglichkeiten der Erfassung)
	- o Ort als Text erfassen, z.B. Müllerwiese
	- o Button "Aktuellen Ort bestimmen" Ihre aktuelle Position (Geo-Position) wird als Ort für den Eintrag übernommen
	- $\circ$  Button "Ort auswählen" es öffnet sich die Satellitenkarte zu ihrem aktuellen Ort und Sie können tippen auf die gewünschte Position den Ort auswählen
- **Datum** (Auswahl Datum)
- Jäger (Name des Jägers, insbesondere für den Abschussplan wichtig)
- **Ausrüstung,** hier können Sie Ihre bereits im Ausrüstungsmanager angelegte Ausrüstung wie z.B. Waffe, Munition, Zielfernrohr auswählen
- **Entfernung** (einfaches Eingabefeld Zahl)
- **Abschussplan,** Zuordnung zu einem bereits angelegten Abschussplan
- **Klasse**, Zuordnung zu der im Abschussplan angelegten Klasse (Im Rahmen der Abschussplanung frei definierbar) z.B. Rotwildklasse "IIa" oder auch frei im Abschussplan definierbare Klasse z.B. Rehwild "Jährling".
- **Beschreibung**, hier können Sie alle Informationen hinterlegen, die für Sie wichtig sind und für die keine fest definierten Felder vorgegeben sind. Dies könnte z. B. ein

festhalten des Erlebnisses in Erzählform sein, oder auch nützliche Informationen für eine Nachsuche. Schicken Sie hierzu einfach den Tagebucheintrag mit Hilfe des HuntersMapp-Messenger an den Nachsucheführer. Nutzen Sie hier auch gerne die Möglichkeit das Ereignis über das Mikrofon Ihres Gerätes vorzusprechen und automatisch in Text umwandeln zu lassen.

# Tagebucheinträge anzeigen

#### Kategorien

Wenn Sie den Menüpunkt "Jagdtagebuch" öffnen, erhalten Sie zunächst eine Übersicht über die zur Verfügung stehenden Kategorien. Diese sind aktuell:

- **Anblick**
- **Erlegt**
- **Schuss** z.B. bei Fehlschuss
- **Sonstiges** z.B. bei Wildunfall, Fallwild, Wildschaden...

Tippen Sie auf die gewünschte Kategorie, um in die vollständige Liste der bereits erstellten Einträge zu gelangen. Die Einträge sind innerhalb der Kategorie nach Datum (absteigend) sortiert, d. h. die neuesten Einträge finden Sie ganz oben, die ältesten ganz unten.

#### Filtermöglichkeiten

Oben rechts finden Sie unser Symbol für Filter (drei Querbalken in Form eines auf der Spitze stehenden Dreiecks). Wenn Sie auf das Filtersymbol tippen, öffnen sich automatisch die zur Verfügung stehenden Filter und Sie können hiermit die Auswahl entsprechend einschränken.

#### Filtermöglichkeiten:

- **Wildart**
- **Jahr**
- **Monat**

Sie können hierüber eine Mehrfachauswahl treffen und es werden nur noch die, den Filtereinstellungen entsprechenden Einträge angezeigt. Die Auswahl erfolgt durch tippen auf den gewünschten Filter und Auswahl aus der gewünschten Filterkriterien.

Beispiel:

Kategorie "Erlegt"

Filterauswahl:

Filter Wildart: Rehwild, Damwild und Rotwild Filter Jahr: 2018 Filter Monat: keine Auswahl getroffen => alle Monate werden angezeigt

# **Ergebnis:**

Es werden alle Einträge zu erlegtem Rehwild, Damwild und Rotwild im Jahr 2018 angezeigt.

# Filterauswahl zurücksetzten

Um z. B. in dem Filter Wildart ihre getroffene Auswahl wieder zu löschen und wieder alle Wildarten anzeigen zu lassen, tippen Sie einfach auf das "x" neben "Wildart" und der Filter wird automatisch zurückgesetzt und es werden entsprechend wieder alle die Einträge angezeigt.

# Detailanzeige eines Eintrages

Um sich die Details zu einem Eintrag anzeigen zu lassen, tippen Sie einfach auf den gewünschten Eintrag (auf Bild oder Text des Eintrages tippen) und die Detailansicht öffnet sich.

Durch scrollen nach unten sehen Sie alle in dem Eintrag erfassten Details. Bei der Anlage des Eintrages nicht erfasste Felder, werden in dieser Ansicht nicht als leeres Feld angezeigt, sondern werden von vorneherein ausgeblendet.

# *Anzeige des Standortes eines Eintrages*

Falls Sie einen Standort über die Karte erfasst haben, wir Ihnen der betreffende Kartenausschnitt jetzt auch angezeigt. Um sich den Standort auf Ihrer Revierkarte anzeigen zu lassen, tippen Sie jetzt einfach auf den Kartenausschnitt und Ihre Revierkarte mit einem roten Punkt mit weißem Fadenkreuz für den genauen Standort öffnet sich.

Über den Kartenstapel oben rechts können Sie wieder auf die zweite Satellitenansicht oder die Gelände-/Straßenkarte wechseln.

Über das Augmented Reality Symbol (das Auge rechts über der Karte) können Sie in den Augmented Reality Modus wechseln und der Standort inkl. Entfernungsangabe zu Ihrem aktuellen Standort wird das Livebild Ihrer Kamera eingeblendet, sobald Sie die Kamera in die Richtung des im Eintrag gewählten Standortes halten.

Über die Augmented Reality Filter (siehe auch "Filtermöglichkeiten im Augmented Reality Modus") haben Sie auch hier wieder die Möglichkeit, sich ausgewählte Landmarks mit anzeigen zu lassen. Sie können hier folgende Filter verwenden, um die Anzeige zu erweitern.

# Augmented Reality Filter / Anzeigeerweiterung:

- **Reviere**
- **Ansitz**
- **Sonstiges**
- **Entfernungs-Slider**

Weitere Detailhinweise zur Anwendung der o. g. Filter finden Sie unter dem Punkt "Filtermöglichkeiten im Augmented Reality Modus"

# Verwalten der Einträge (ändern/löschen)

Sie können Ihre Einträge verwalten, in dem Sie sich in die entsprechende Eintragsliste der gewünschten Kategorie begeben (Menüpunkt "Jagdtagebuch" und Auswahl der Kategorie). Suchen Sie jetzt, ggf. auch mit zur Hilfenahme der Filter den gewünschten Eintrag aus der Liste. Ganz rechts neben dem zu verwaltenden Eintrag haben Sie zwei Symbole:

# Symbole:

- **Stift** (Eintrag ändern)
- **Mülleimer** (Eintrag löschen)

Durch tippen auf das Stiftsymbol können Sie Ihren kompletten Eintrag wieder neu bearbeiten und nach durchgeführten Änderungen wieder speichern.

Durch tippen auf den Mülleimer und Bestätigung der Sicherheitsabfrage, löschen Sie den gewählten Eintrag.

# Teilen von Tagebucheinträgen

Über den Messenger können Sie Ihre Tagbucheinträge mit Ihren Freuden teilen. Mehr Infos zum Teilen von Tagebucheinträgen finden Sie unter dem Menüpunkt "Tagebucheintrag verschicken".

# Ausrüstung

Aktuell arbeiten wir an einer umfangreichen Erweiterung des Ausrüstungsmanagers, so dass wir uns entschlossen haben, die Bedienungsanleitung hierfür erst im Zusammenhang mit der Veröffentlichung des entsprechenden Updates im August 2019 auszuarbeiten.

# Abschusspläne

Wählen Sie in der HuntersMapp Menüauswahl den Punkt "Abschusspläne" und Sie gelangen in die Abschussplanübersicht, in der alle bereits angelegten Abschusspläne aufgelistet sind.

Die Reihenfolge der Auflistung ist alphanumerisch absteigend. Sie können also die Reihenfolge durch einfaches voranstellen einer Nummerierung selbst festlegen.

# Abschussplan anlegen

Über den Button "Abschussplan anlegen" gelangen Sie in den Erfassungsdialog zu Anlage eines neuen Abschussplans. Folgende Daten sind hier zu erfassen.

# Name

Vergeben Sie hier bitte einen Namen für den Abschussplan. Im Jagdtagebuch können Sie sich bei der Anlage eines Eintrages der Kategorie "Erlegt" später darauf beziehen.

Die Reihenfolge der Auflistung in der Übersicht ist alphanumerisch absteigend. Sie können also die Reihenfolge durch einfaches voranstellen einer Nummerierung selbst festlegen.

# Achtung:

Falls Sie keinen Namen für den Abschussplan vergeben, ist eine spätere Zuordnung im Rahmen eines Tagebucheintrages leider möglich!

# Revier

Wählen Sie hier aus der Liste der bereits angelegten Revier das betreffende Revier aus.

#### Achtung:

Sollen Sie noch kein Revier angelegt haben, ist die Auswahlliste leer und Sie können keine Zuordnung vornehmen. Bitte legen Sie in diesem Fall zuerst ein Revier an.

#### von – bis (Gültigkeitszeitraum)

Erfassen Sie hier den Zeitraum, für den der Abschussplan gelten soll. In Deutschland wird dies in der Regel ein Jahr vom 01.04.XX – 31.03.XX sein.

Tippen Sie einfach auf das Feld "von" um den Beginn des Zeitraums auszuwählen und anschließend auf das Feld "bis" um das Ende des Zeitraums festzulegen.

# Achtung:

Falls Sie hier keinen Zeitraum definieren, kann keine erfolgreiche Zuordnung von Tagebucheinträgen zum Abschussplan vorgenommen werden. Die Zuordnung erfolgt über den Gültigkeitszeitraum des Abschussplans und das Erlegedatum im Tagebucheintrag.

# Geplante Abschüsse erfassen

Nach der Erfassung der Grunddaten finden Sie eine vorgefertigte Tabelle mit den folgenden Spaltenüberschriften:

**Wildart / Geschlecht / Klasse / Soll / IST /**

Wenn Sie auf das "+" im Ende der ersten Tabellenzeile tippen, öffnet sich der Erfassungsdialog für Ihre erste Zeile der Abschussplanung. Folgende Informationen sind je Zeile im Abschussplan zu erfassen:

# *Wildart*

Tippen Sie auf das Dropdown Symbol am Ende der Zeile Wildart und wählen Sie die gewünschte Wildart aus.

# Beispiel: "Rehwild"

# *Geschlecht*

Wählen Sie hier das gewünschte Geschlecht aus. Zur Auswahl stehen männlich, weiblich, keines.

Beispiel: Geschlecht = "männlich"

# Achtung:

Um die Zuordnung eines Tagebucheintrages zum Abschussplan sicherzustellen, müssen die Angabe im Abschussplan und im Tagebucheintrag übereinstimmen. Haben Sie z. B. einen Abschussplan für Graugans mit Geschlecht "keines" erfasst, müssen Sie im Tagebucheintrag entsprechend ebenfalls als Geschlecht "keines" erfassen um eine korrekte Zuordnung sicherzustellen.

# *Klasse*

Schreiben Sie hier in dieses Feld welche Klasse Sie für diese Zeile des Abschussplans verwenden möchten. Die Klasse kann natürlich die übliche Kasseneinteilung z.B. beim Rotwild sein, kann aber auch frei vergeben werden.

# Achtung:

Für die korrekte Zuordnung eines Jagdtagebucheintrages der Kategorie "Erlegt" zu dem Abschussplan wählen Sie im Tagebucheintrag die entsprechende Klasse, wie im Abschussplan angelegt, aus.

Beispiel: Klasse = "Jährling"

*Soll*

Erfassen Sie hier den Soll-Wert (Zahl) der zu erfüllenden Abschüsse.

Beispiel: "3"

*Info zur Erfassung von Jagdtagebucheinträge und die Zuordnung zu den Abschussplänen*

Am Ende eines Jagdtagebucheintrages der Kategorie "Erlegt" können Sie Ihren Eintrag durch Auswahl eines bereits angelegten Abschussplans und Auswahl der Klasse zuordnen.

Info:

Es stehen nur die im Abschussplan, zu der Wildart angelegten Klassen zu Auswahl.

*Übersicht der bestehenden Verknüpfung zwischen Abschussplan und Jagdtagebucheintrag in der Kategorie "Erlegt":* 

- **Wildart** Wird bei der Zuordnung innerhalb des gewählten Abschussplans verwendet.
- **Geschlecht** wird bei der Zuordnung innerhalb des gewählten Abschussplans verwendet, deshalb gibt es hier auch die Auswahl "keines". Soweit man im Abschussplan keine Geschlechterunterscheidung (Auswahl "keines") erfasst hat muss man hier entsprechend ebenfalls "keines" wählen, um die korrekte Zuordnung sicherzustellen.
- **Anzahl -** Die Anzahl wird in den zugeordneten Abschussplan als IST-Wert übernommen.
- **Datum** Erfassung des Erlegedatums die Zuordnung zu einem Abschussplan kann nur vorgenommen werden, wenn das Erlegedatum innerhalb des Gültigkeitszeitraums des Abschussplanes (von - bis Gültigkeitszeitraum) liegt.
- **Jäger** Der Name des Jägers (Erlegers) wird in den Abschussplan übernommen
- **Abschussplan -** Wählen Sie hier den entsprechenden Abschussplan aus.
- **Klasse –** Wählen Sie hier die entsprechende Klasse aus. Es werden nur die bereits im Abschussplan, zur betreffenden Wildart, angelegten Klassen angezeigt.

# Erfüllungsgrad eines Abschussplans anzeigen

Begeben Sie sich hierzu in den Menüpunkt "Abschusspläne" und tippen Sie auf den gewünschten Abschussplan. Unterhalb der Grunddaten des Abschussplans wird Ihnen jetzt die Tabelle mit den einzelnen erstellten Abschussvorgaben angezeigt. Soweit bereits Abschüsse erfolgt sind (Zuordnung der Jagdtagebucheinträge der Kategorie "Erlegt"), wird direkt unterhalb der "Vorgabezeilen" die entsprechend zugeordneten angezeigt. In der Vorgabezeile wird der Erfüllungsgrad mitgeführt.

Beispiel:

Vorgabe: Rehwild, männlich, Jährling, 3 Stück IST: 1 Jährling von Sofia erlegt

Anzeige im Abschussplan:

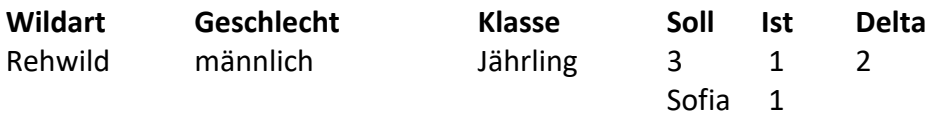

Verwalten von Abschussplänen (ändern/löschen)

Sie können Ihre Abschusspläne verwalten, in dem Sie sich in den Menüpunkt "Abschusspläne" begeben. Suchen Sie jetzt den gewünschten Abschussplan aus der Liste. Die Liste ist aphanumerisch absteigend sortiert.

Rechts neben dem zu verwaltenden Abschussplan sind zwei Symbole:

- **Stift-Symbol** (Eintrag ändern)
- **Mülleimer-Symbol** (Eintrag löschen)

Durch tippen auf das Stiftsymbol können Sie Ihren kompletten Abschussplan wieder neu bearbeiten und nach durchgeführten Änderungen wieder speichern.

# Achtung:

Ändern Sie Abschusspläne und Zeilen in der Abschusstabelle, die bereits mit einem Jagdtagebucheintrag verknüpft sind, kann es passieren, dass die Zuordnung zum Abschussplan, aufgrund der vorgenommenen Änderungen, nicht mehr korrekt ist und damit verloren geht.

# Beispiel:

Sie haben einen Jagdtagebucheintrag bereits erfolgreich einem Abschussplan zugeordnet und ändern jetzt nachträglich die Klasse der betreffende Zeile im Abschussplan (ursprüngliche Klasse: Jährling / Änderung => neue Klasse : Schmalreh). Die Zuordnung des Tagebucheintrages mit der Klasse "Jährling" wird entsprechend nicht mehr dem Abschussplan zugerechnet, da für den Jagdtagebucheintrag jetzt keine entsprechende Abschussplanung mehr existiert.

Durch tippen auf den Mülleimer und Bestätigung der Sicherheitsabfrage können Sie den gewählten Abschussplan komplett löschen.

# Koordinierung von Abschussplänen bei mehreren Jägern

Grundsätzlich haben Sie hier verschiedene Möglichkeiten. Nachfolgen haben wir für Sie exemplarisch 3 Möglichkeiten aufgeführt.

- 1. Sie können einen Abschussplan für Ihr Revier alleine führen. Bitten Sie die Mitiagenden dann einfach Ihnen die Jagdtagebucheinträge der Kategorie "Erlegt" für Ihr Revier per Messenger zuzuschicken. Haben Sie einen Jagdtagebucheintrag über den Messenger erhalten, tippen Sie einfach auf den Eintrag im Messenger und der Eintrag wir automatisch in Ihr Jagdtagebuch übernommen. Jetzt müssen Sie nur noch die Zuordnung zum Abschussplan vornehmen. Ergänzen Sie hierzu einfach den Jagdtagebucheintrag um die nötigen Informationen.
- 2. Sie können sich die Arbeit etwas erleichtern, wenn Sie den erstellten Abschussplan per Messenger an Ihre Mitjäger schicken und diese bitte Ihre Jagdtagebucheinträge der Kategorie "Erlegt" gleich dem Abschussplan zuzuordnen. Nach erfolgreicher Zuordnung sollen Sie Ihnen den Tagebucheintrag per Messenger zuschicken. Sie tippen dann einfach im Messenger auf den erhaltenen Tagebucheintrag und der Eintrag wird automatisch in Ihrem Jagdtagebuch gespeichert und auch gleich automatisch dem Abschussplan zugeordnet.
- 3. Sie können auch einzelne Abschusspläne erstellen in dem Sie für jeden Mitjäger einen eigenen Abschussplan erstellen, den er erfüllen soll. Schicken Sie den Mitjägern dann einfach die entsprechenden Abschusspläne zu. So kann jeder für sich an seiner Abschussvorgabe arbeiten.

# Versenden von Abschussplänen (Teilen)

Über den Messenger können Sie Abschusspläne an Ihre Freunde senden. Mehr Infos zum Teilen von Tagebucheinträgen finden Sie unter dem Menüpunkt "Jagdtagebuch".

# Messenger

Wählen Sie in der HuntersMapp Menüauswahl den Punkt "Messenger" und Sie gelangen in Ihre bereits geschriebenen Chatnachrichten. Sollten Sie noch keine Nachrichten geschrieben oder erhalten haben, ist die Liste natürlich leer.

Über die Menüleiste unten haben Sie die Möglichkeit zwischen Ihren Nachrichten (Chats) und Ihren Kontakten (Contacts) hin und her zu wechseln.

# More Menü

Über das "more Menü" (die drei Punkte oben rechts) haben Sie folgende Möglichkeiten:

# Chat-Gruppe erstellen

Hier können Sie eine Chatgruppe anlegen, indem Sie einen Namen für die Chatgruppe erfassen, Ihre gewünschten Gruppenmitglieder aus den Adressen auswählen und anschließend auf den Button "Erstellen" tippen.

Alle ausgewählten Teilnehmer erhalten automatisch eine Einladung zur Gruppe per Push Notification zugeschickt. Sobald ein Kontakt die Einladung zur Gruppe angenommen hat, erhalten Sie eine entsprechende Information inkl. einem Eintrag in den Gruppenchat: "(Name des Teilnehmers) ist der Gruppe beigetreten". Detailliertere Infos finden Sie unter dem Punkt "Chatgruppe Anlegen".

# Ausstehende Einladungen

Wenn Sie auf "Ausstehende Einladungen" tippen, gelangen Sie in eine Übersicht, aller erhaltenen Gruppeneinladungen und Jagdeinladungen, die Sie noch nicht bearbeitet haben. Durch tippen (auswählen) auf die gewünschte Einladung können Sie diese bearbeiten (annehmen / ablehnen).

# Neu laden

Sollten die Chats oder die Profilbilder Ihrer Chatpartner, z. B. Aufgrund schlechter oder keiner Internetverbindung nicht oder nicht vollständig geladen werden, können Sie bei besserer Internetverbindung durch Tippen auf "Neu laden" den Ladevorgang wiederholen.

# Kontakte (Contacts)

Um Ihre Kontakte anzeigen zu lassen, wechseln Sie in das HuntersMapp Adressbuch indem Sie in der Menüleiste unten auf "Contacts" (Kontakte) tippen.

Hier werden alle Ihre Kontakte aus Ihrem Telefonadressbuch angezeigt, die sich bereits in der HuntersMapp registriert haben. Der Abgleich erfolgt über die in Ihrem Adressbuch hinterlegten Email-Adressen.

#### Kontakte aktualisieren

Mit dem "aktualisieren" - Button (Symbol oben, ganz rechts) können Sie das HuntersMapp-Adressbuch aktualisieren. HuntersMapp vergleicht jetzt Ihre in Ihrem Telefonadressbuch gespeicherten Email-Adressen mit der Registrierungsdatenbank der HuntersMapp und zeigt Ihnen hier Kontakte an, die sich in der HuntersMapp registriert haben.

Sollten HuntersMapp – User in ihrem Konto auch eine Telefonnummer erfasst haben, erfolgt der Abgleich in der Registrierungsdatenbank entsprechend auch über die Telefonnummer.

Sollte einer Ihrer Freunde nicht in Ihrem HuntersMapp-Adressbuch angezeigt werden, obwohl er die HuntersMapp nutzt, haben Sie vermutlich die E-Mail-Adresse Ihres Freundes, mit der er sich in der HuntersMapp registriert hat, nicht in Ihrem Telefonadressbuch gespeichert. Sobald Sie das nachholen, und die Registrierungs-E-Mail Ihres Freundes in Ihrem Telefonadressbuch ergänzen und anschließend das HuntersMapp-Adressbuch aktualisieren, wird Ihr Freund auch im HuntersMapp-Adressbuch angezeigt!

# Freunde einladen

Durch Tippen auf den Button "Freunde einladen" können Sie eine Einladung zur HuntersMapp per SMS, eine E-Mail oder z. B. auch über andere installierte Kommunikations-Apps wie z. B. WhatsApp an Ihre Freunde schicken.

In dieser Nachricht erhält Ihr Freund neben einem kurzen Einladungshinweis den Link zur HuntersMapp-Webseite und zum Download der HuntersMapp in den Stores (App Store und Google Play Store).

# Einzel-Chat

Tippen Sie auf den gewünschten Chatpartner aus Ihren HuntersMapp–Kontakten, um einen Einzelchat zu starten. Falls Sie bereits viele Kontakte haben, können Sie Ihren gewünschten Kontakt entweder durch scrollen oder über eine Suche (Eingabe in das Suchfenster) schnell finden. Das Suchfenster aktivieren Sie durch tippen auf das Lupen-Symbol in der Menüleiste oben rechts. Nach dem Tippen öffnet sich gleichdarunter eine Eingabezeile mit einer Lupe ganz links in der Zeile. Tippen Sie hier bitte die ersten Buchstaben (mindestens 3 Buchstaben) des Namens bzw. des HuntersMapp-Accounts ihres Freundes ein und der, bzw. die betreffenden Kontakte werden angezeigt. Um den Chat zu starten, tippen Sie auf den gewünschten Kontakt.

Jetzt öffnet sich ein neues Fenster mit einem Einzel-Chat. Um wieder zurück zu den HuntersMapp-Kontakten zu gelangen, tippen Sie einfach auf den "Zurück"-Pfeil (Pfeil oben links).

# Textnachrichten verschicken

Im Chatfenster finden Sie unten in der Menüleiste eine Eingabezeile für Ihren Text, in der Sie Ihre Chatnachrichten erfassen können. Tippen Sie also einfach auf die Eingabezeile und Sie haben einen Cursor in dem Feld und das Telefontastatur öffnet sich. Schreiben Sie jetzt Ihre

gewünschte Nachricht. Bei guter Internetverbindung können Sie hierzu auch das Mikrofon aus der Tastatur verwenden und den gewünschten Text einfach vorsprechen. Der Text wird entsprechend im Eingabefenster mitgeschrieben. Um die Nachricht zu verschicken, tippen Sie auf den "senden"-Button.

Unter der Eingabezeile finden Sie ein Toolbar mit verschiedenen Symbolen, mit deren Hilfe Sie weitere, jagdlich relevante Informationen oder Einträge verschicken können.

#### Standort verschicken

Wenn Sie in der unteren Toolbar auf den ersten Button von links (Absehen-Symbol) tippen, wird Ihr aktueller Standort über den Messenger an Ihren Chatpartner verschickt. Im Chatfenster wird jetzt eine Karte mit einem roten Landmark (die versendete Position) angezeigt.

#### *Standort anzeigen lassen*

Wenn Sie oder Ihr Chatpartner jetzt auf die Karte tippen, öffnet sich die Standard-Satellitenkarte. Der rote Punkt auf der Karte zeigt die versendete Position an. Der blaue Punkt auf der Karte ist Ihre aktuelle Position. Analog der Navigation im Reviermodul können Sie hier verschiedene Karten auswählen und mit dem "Auge" Symbol (oben rechts) in den Augmented Reality Modus wechseln. Jetzt wird die Kamera Ihres Gerätes aktiviert und wenn Sie das Gerät in die Richtungen des gesendeten Standortes halten, wir der Standort mit einem roten Symbol und dem Text "Standort" und die Entfernung zu Ihrer aktuellen Position angezeigt. Über die Filtermöglichkeiten unten können Sie weitere Informationen wie Reviere, Ansitze oder sonstige Landmarks in das Livebild der Kamera einblenden lassen. Mit Hilfe des Sliders (unten) könne Sie die Entfernung des anzuzeigenden Bereiches filtern. Sie können sich hier z. B. nur Ansitze bzw. Landmarks anzeigen lassen, die in der eingestellten Entfernung. Tippen Sie auf linken weißen Punkt auf dem Slider und schieben Sie ihn nach rechts, um die Anzeigeoption "von" zu verändern. Tippen Sie auf rechten weißen Punkt auf dem Slider und schieben Sie ihn nach links, um die Anzeigeoption "bis" zu verändern. Standardeinstellung ist von "0 m" bis "unendlich".

# Beispiel für Einstellungen des Sliders:

Einstellung:

von 300 m bis 1,5 km

Auswirkung:

Es werden nur die Standorte, Ansitze und Landmarks eingeblendet, die sich in einer Entfernung von mindestens 300 m und maximal 1,5 km von Ihrer eigenen Position entfernt befinden.

Durch das Tippen auf das "X"-Symbol (linkes Symbol in der oberen Toolbar) können Sie zwischen alle Ansitze und Landmarks auswählen und keine Ansitze und Landmarks

auswählen und durch erneutes tippen hin und her wechseln. Weitere Detailinformationen zum Thema Augmented Reality finden Sie hier: "Augmented Reality Modus".

# Revierdaten verschicken

Wenn Sie in der unteren Toolbar auf den zweiten Button von links (Symbol-Revierkarte) tippen, öffnet sich eine Liste Ihrer Reviere, aus der Sie jetzt dasjenige, welches Sie verschicken wollen, auswählen können.

Sobald der Empfänger auf das Revier im Chatverlauf tippt, wird es in der Revierübersicht des Empfängers gespeichert. Sollte das Revier in der Revierliste bereits existieren, öffnet sich ein Dialog, indem zwischen "Bestehendes Revier aktualisieren" und "Als neues Revier speichern" gewählt werden kann.

# Achtung:

Sollten Sie gemeinsam die Revierdaten nutzen, müssen Sie die Revierdaten nach vorgenommenen Änderungen wieder an Ihren Freund schicken, damit wieder alle auf dem gleichen Stand sind. Sollten mehrere Jäger die Revierdaten nutzen, empfiehlt es sich eine Chat-Gruppe einzurichten und analog zu verfahren.

# Tagebucheintrag verschicken

Wenn Sie in der unteren Toolbar auf den dritten Button von links (Tagebuch-Symbol) tippen, öffnet sich eine Liste Ihrer Tagebucheinträge, aus der Sie bitte denjenigen Eintrag auswählen, den Sie verschicken möchten.

Das Verschicken von Tagebucheinträgen empfiehlt sich insbesondere, wenn einer Ihrer Jagdgruppe einen Abschussplan für das gesamte Revier führt. Er kann durch tippen auf den Tagebucheintrag im Chatfenster den Eintrag übernehmen und dem entsprechenden Abschussplan zuordnen. Weitere Infos hierzu finden Sie unter "Info zur Erfassung von Jagdtagebucheinträge und die Zuordnung zu den Abschussplänen". Sie können hier jede Kategorie von Eintrag versenden, also auch z. B. einen erstellten Eintrag aus der Kategorie Sonstiges z. B. mit der Bezeichnung "Unfallwild" oder auch "Wildschaden".

Sollte der Tagebucheintrag bereits existieren haben Sie wieder die Wahl zwischen "Bestehenden Eintrag aktualisieren" und "Als neuen Eintrag speichern"

# Abschussplan verschicken

Wenn Sie in der unteren Toolbar auf den vierten Button von links tippen, öffnet sich eine Liste Ihrer Abschusspläne, aus der Sie bitte denjenigen Eintrag auswählen, den Sie verschicken möchten.

# Bild / Foto verschicken

Wenn Sie in der unteren Toolbar auf das fünften Symbols von links (Symbol-Fotoapparat) tippen, öffnet sich Dialog, in dem Sie die Auswahl zwischen "Bild aus Bibliothek" und "Foto

machen" treffen können. Wählen Sie hier "Bild aus Bibliothek" können Sie aus Ihren bereits gespeicherten Bildern ein Bild auswählen, dass Sie verschicken möchten. Wählen Sie hier "Foto machen" öffnet sich die Kamera Ihres Gerätes und Sie können ein Foto machen und dieses dann verschicken. Gefällt Ihnen Ihre soeben gemachte Fotoaufnahme nicht, können Sie das Bild verwerfen und ein neues Foto machen und dann dieses verschicken.

# *Bild vergrößern*

Wenn der Empfänger oder auch Sie das Bild im Chatdialog antippen, wird es auf Displaygröße vergrößert und Sie können es wie gewohnt mit zwei Fingern weiter bis zur maximal verfügbaren Größe vergrößern. Wenn Sie auf das "X" am unteren linken Bildrand tippen, schließt sich die Bildanzeige wieder und Sie sind zurück im Chatdialog.

# *Profilbilder vergrößern*

Wenn Sie auf das Profilbild Ihres Chatpartners (in der oberen Menüleiste rechts) tippen, öffnet sich analog der Bildanzeige auch das Profilbild im Bildanzeigemodus und wird entsprechend auf Displaygröße vergrößert. Sie können es wie gewohnt mit zwei Fingern weiter bis zur maximal verfügbaren Größe vergrößern. Wenn Sie auf das "X" am unteren linken Bildrand tippen, schließt sich die Bildanzeige wieder und Sie sind zurück im Chatdialog.

# Gruppen-Chat

Neben einem Einzelchat (Unterhaltung zweier Chatpartner) gibt es auch die Möglichkeit Chatgruppen einzurichten und somit eine Unterhaltung mit mehreren Teilnehmern gleichzeitig zu führen.

# Chatgruppe Anlegen

Um eine Chatgruppe anzulegen, wechseln Sie im Messenger in die "Chats" (Toolbar unten / Button rechts). Öffnen Sie in der Chatübersicht das "more Menü" (die drei Punkte oben rechts) und tippen Sie auf "Gruppe erstellen".

Jetzt können Sie im Eingabefeld ganz oben einen Namen für die Chatgruppe vergeben und aus den darunter stehenden HuntersMapp-Usern nacheinander die gewünschten Chatgruppenmitglieder antippen und damit markieren bzw. auswählen. Um einzelne Mitglieder schneller zu finden, können Sie auch die integrierte Suchfunktion (Lupensymbol oben rechts) verwenden. Tippen Sie dazu einfach auf die Lupe und es öffnet sich ein Suchfenster, in dem Sie jetzt beginnen können, den Namen bzw. den HuntersMapp-Account des gesuchten Teilnehmers einzutippen. Die Auswahlliste verkürzt sich automatisch während der Eingabe und es werden nur noch die Kontakte angezeigt, die den bis jetzt eingegebenen Kriterien entsprechen.

# Beispiel Suchfeldeingabe:

Suchfeldeingabe: "vol" Ergebnis: Es werden nur noch die Kontakte angezeigt, die in Ihrem Namen bzw. in ihrem Account (Registrierungs-Emailadresse) die Buchstabenkombination "vol" haben.

Nachdem Sie alle gewünschten Teilnehmer ausgewählt haben, tippen Sie bitte auf den gelben Button "erstellen" und eine entsprechende Chatgruppe wird angelegt. Alle von Ihnen ausgewählten Teilnehmer erhalten sodann automatisch eine Einladung zu der soeben angelegten Chatgruppe von Ihnen per HuntersMapp-Messenger zugeschickt. Sobald ein Teilnehmer die Einladung angenommen hat, ist er automatisch der Gruppe beigetreten. Im Gruppenchat sehen Sie dies durch eine entsprechende Meldung "(Name des Teilnehmers) ist der Gruppe beigetreten".

Die Chatgruppe wird in Ihren Chats analog der Einzelchats angezeigt. So können Sie jederzeit in die Chatgruppe gehen, um dort Textnachrichten an alle Teilnehmer zu schicken oder natürlich auch Bilder, Ihre aktuelle Position, Reviere, Tagebucheintrage oder Abschusspläne verschicken. Weiter Informationen zur Funktionsweise finden Sie unter dem Punkt "Einzel-Chat".

# Chatgruppe bearbeiten

Sie können später jederzeit Ihre angelegte Chatgruppe bearbeiten. Gehen Sie hierzu einfach wieder in die Chatgruppe, öffnen Sie das "more Menü" (die drei Punkte oben rechts) und tippen Sie auf "Gruppe bearbeiten".

Jetzt können Sie den Namen der Chatgruppe ändern, Teilnehmer entfernen oder Teilnehmer hinzufügen.

Um den Namen zu ändern gehen Sie einfach in das Feld mit dem Namen der Chatgruppe (ganz oben) und überschreiben Sie den Namen.

Ihre Kontakte werden im Bearbeitungsmodus der Chatgruppe in zwei Gruppen untergliedert. Oben stehen die Mitglieder der Chatgruppe (Überschrift "Mitglieder"). Darunter stehen alle Kontakte, die nicht der Chatgruppe angehören (Überschrift/Button "Mitglieder hinzufügen").

Um einen Teilnehmer aus der Chatgruppe zu entfernen, tippen Sie einfach auf das "Mülleimer-Symbol" rechts neben dem Namen des Gruppenmitglieds.

Wenn Sie neue Mitglieder hinzufügen möchten, wählen bzw. markieren Sie bitte wieder die betreffenden Kontakte durch Antippen und tippen Sie anschließend auf die Überschrift (den Button) "Mitglieder hinzufügen".

Wie bei der Erstanlage können Sie auch hier wieder die Suchfunktion (Lupen-Symbol) entsprechend nutzen, um gewünschte neue Teilnehmer schneller zu finden.

# Jagd für die Chatgruppe planen und abhalten

Sie können für eine bereits angelegte Chatgruppe schnell und unkompliziert eine Gesellschaftsjagd planen in dem Sie im Gruppenchat das "more Menü" (die drei Punkte oben rechts) öffnen und den Befehl "Jagd planen" auswählen.

# Besonderheiten bei der Jagdplanung im Gruppenchat

Da Sie in diesem Fall ja bereits einen Chatgruppe mit Mitgliedern haben, gibt es in der Anlage einer "einfachen Gesellschaftsjagd" (Gesellschaftsjagd ohne Rollenvergabe und ohne Standortvergabe) ein vereinfachtes Verfahren. Über den Button "Alle Mitglieder hinzufügen", können Sie auf einmal alle Mitglieder der Chatgruppen hinzufügen. Jetzt müssen Sie die Jagd nur noch sichern und können anschließend die Jagd sofort starten. Diese Vorgehensweise empfiehlt sich vor allem dann, wenn es schnell gehen muss und Sie z. B. bei der Ernte ein Feld umstellen.

# Geplante Jagden für die Chatgruppe anzeigen / ändern / starten

Um sich speziell nur die, für diese Chatgruppe geplanten Jagden anzeigen zu lassen, öffnen Sie im Gruppenchat wieder das "more Menü" (die drei Punkte oben rechts) und tippen Sie auf "Jagden anzeigen".

# Gesellschaftsjagd (LiveHunt)

Über den Menüpunkt "Gesellschaftsjagd" können Sie Gesellschaftsjagden planen und abhalten.

Wenn Sie den Menüpunkt "Gesellschaftsjagd" öffnen, sehen Sie ganz oben den Button "Gesellschaftsjagd planen" und darunter die Übersicht der bereits geplanten Gesellschaftsjagden.

# Gesellschaftsjagd anlegen

Öffnen Sie den Menüpunkt "Gesellschaftsjagd", um in die Übersicht der geplanten Gesellschaftsjagden zu gelangen. Tippen Sie jetzt auf den Button "Gesellschaftsjagd planen" und es öffnet sich der entsprechende Dialog.

Vergeben Sie hier unter dem Feld "Name" den gewünschten Namen für die Gesellschaftsjagd, z.B. "Drückjagd am 20.11.2019 im Revier Dürnbucher Forst"

Im Feld Revier steht Ihnen eine Auswahlliste der gespeicherten Reviere zur Verfügung, das Sie nur noch auswählen müssen. Mit der Auswahl des Revieres stehen Ihnen alle Landmarks inkl. Grenzverlauf für die weitere Planung bzw. Durchführung der Gesellschaftsjagd zu Verfügung.

Bei der Planung können Sie grundsätzlich zwischen "einfacher Jagd" und "organisierter Jagd" wählen. Bei einer "einfachen Jagd" erhalten alle Teilnehmer automatisch die Rolle "Jäger" und es erfolgt keine Zuordnung zu Ansitzen, Ständen, Landmarks oder sonstigen Gebieten.

# Tipp:

Sie können Ihr bereits angelegtes Revier in der HuntersMapp als Basis für die Gesellschaftsjagd verwenden. Oftmals empfiehlt es sich aber auch eine Kopie des Revieres zu erstellen und darin dann einfach alle Ansitze zu löschen, die in der Gesellschaftsjagd nicht benötigt werden und die Stände und Gebiete zu ergänzen, die zusätzliche für die Gesellschaftsjagd benötigt werden.

Eine Kopie Ihres Revieres können Sie in der Revierübersicht, durch tippen auf das "Kopier-Symbol", drittes Symbol von links, neben dem Namen des betreffenden Revieres. Siehe hierzu auch Punkt: "Kopier-Symbol".

# Organisierte Jagd

# *Standort*

Bei der Auswahl "organisierte Jagd" haben Sie die Möglichkeit, rechts neben dem Feld "Standort" durch tippen auf das Landmarksymbol einen bestehenden Ansitz aus der Ansitzliste des ausgewählten Revieres als Standort für die Gesellschaftsjagd zu übernehmen.

Der ausgewählte Landmark wir dann als Standort in die Gesellschaftsjagd übernommen und Sie können in der weiteren Planung einem Teilnehmer den Standort zuteilen.

Durch tippen auf das "+" können Sie speziell für die gerade geplante Jagd Gebiete anlegen (nur Text, keine Koordinaten), die nicht im ausgewählten Revier abgebildet sind. Alle hinzugefügten Standorte bzw. Gebiete werden unter dem Feld "Standort" hinzugefügt. Mit dem "-" rechts neben einem bereits hinzugefügten Standort, können Sie diesen wieder entfernen.

# *Teilnehmer*

# Vorbemerkung:

Um Teilnehmer in einer Gesellschaftsjagd zu sein, ist es ausreichend, den **HuntersMapp – Viewer (= Gratisversion der HuntersMapp)** installiert zu haben.

Durch tippen auf das "+" im Feld "Teilnehmer" können Sie Teilnehmer der Jagd hinzufügen. Nach dem Tippen auf das "+" öffnet sich automatisch der Teilnehmer-Dialog und Sie können im Feld "Teilnehmer" den Teilnehmer aus Ihrem HuntersMapp-Adressbuch auswählen. Über das Feld "Rolle" können Sie dem ausgewählten Teilnehmer eine Rolle in der Jagd zuordnen.

# Folgende Rollen stehen zur Auswahl:

- **Jäger**
- **Hundeführer**
- **Ansteller**
- **Treiber**
- **Nachsucheführer**
- **Erste Hilfe**

Der Planer der Jagd bekommt automatisch die Rolle des "**Jagdleiters**" zugewiesen.

Über das Feld "Standort" können Sie dem Teilnehmer einen Standort, aus der Standortliste zuordnen. Neben den durch Sie hinzugefügten Standorten und Gebieten steht auch der Standort "Gesamtes Revier" zur Auswahl.

# *Jagdregeln für die Gesellschaftsjagd festlegen*

Nach dem Erfassungsfeld für die Teilnehmer finden Sie ein Feld mit dem Text "Hier Jagdregeln erfassen" in grauer Schriftfarbe. Erfassen Sie hier bitte Ihre Jagdregeln. Jagdregeln ein.

# Tipp:

Sie können zur Eingabe der Jagdregeln die Copy & Paste Funktion nutzten, also z.B. die Jagdregeln mit Ihrem Rechner schreiben und auf Ihr verwendetes Gerät übertragen, dort dann öffnen, den Text kopieren und in das Feld "Hier Jagdregeln erfassen" einsetzen.

# *Zustimmung zum Teilen der eigenen Position während der laufenden Jagd*

Nach dem Feld Jagdregeln kommt ein fixer Textbaustein, der die Zustimmung aller Jagdteilnehmer beim Beitritt zu Jagd einholt, dass während der Teilnahme an der Jagd die Position des Teilnehmers für alle Jagdteilnehmer sichtbar auf der Jagdkarte angezeigt wird.

# *Jagdplanung sichern*

Über das "Haken-Symbol" oben rechts können Sie Ihre geplante Jagd speichern. Im Hintergrund legt HuntersMapp jetzt eine Chatgruppe mit dem Namen der Gesellschaftsjagd und den Teilnehmern der Jagd an und verschickt entsprechend eine Einladung zur Chatgruppe an alle bisher ausgewählten Jagdteilnehmer. Wird zu einem späteren Zeitpunkt die Teilnehmerliste verändert (hinzufügen oder löschen von Teilnehmern), wird analog hierzu auch die Chatgruppe angepasst.

# Einfache Jagd

Bei einer "einfachen Jagd" erhalten alle Teilnehmer automatisch die Rolle "Jäger". Wenn Sie die Jagd aus einem Gruppenchat heraus starten können Sie mit einem Button alle Gruppenchatmitglieder der Jagdplanung hinzufügen. Sieh hierzu auch "Besonderheiten bei der Jagdplanung im Gruppenchat". Die Mitglieder erhalten automatisch die Rolle "Jäger" und die Standortzuordnung "Gesamtes Revier". Mit dem Mülleimer-Symbol neben den Teilnehmern können Sie jetzt diejenigen Teilnehmer löschen, die nicht an der Jagd teilnehmen und die Jagd mit dem "Haken-Symbol" speichern. Mit dem Speichern wir automatisch eine Einladung zum Gruppenchat an alle Teilnehmer versendet.

# Gesellschaftsjagd bearbeiten

Öffnen Sie den Menüpunkt "Gesellschaftsjagd" um in die Übersicht der geplanten Gesellschaftsjagden zu gelangen. Mit dem "Stift-Symbol" rechts neben dem Namen einer geplanten Gesellschaftsjagd können Sie die Planung bearbeiten. Weiter Details finden Sie unter dem Punkt: "Gesellschaftsjagd anlegen"

# Gesellschaftsjagd löschen

Öffnen Sie den Menüpunkt "Gesellschaftsjagd" um in die Übersicht der geplanten Gesellschaftsjagden zu gelangen. Mit dem "Mülleimer-Symbol" rechts neben dem Namen einer geplanten Gesellschaftsjagd können Sie die Gesellschaftsjagd löschen.

# Gesellschaftsjagd starten

Öffnen Sie den Menüpunkt "Gesellschaftsjagd" um in die Übersicht der geplanten Gesellschaftsjagden zu gelangen. Tippen Sie jetzt einfach auf die gewünschte Jagdplanung und die Jagd wird nach positiv bestätigter Sicherheitsabfrage gestartet. Alle Jagdteilnehmer erhalten zeitgleich eine Einladung zur Jagd, mit den von Ihnen erstellen Jagdregeln und der Zustimmung-Erklärung, die eigene Position mit den anderen Jagdteilnehmern für die Dauer der HuntersMapp-Jagd zu teilen.

Nach Zustimmung zu den Jagdregeln und dem Teilen des eigenen Standortes öffnet sich für die Jagdteilnehmer die Jagdkarte (= Revierkarte mit allen Landmarks und den aktuellen Positionen aller bisher eingeloggten Jagdteilnehmer.

Jagdteilnehmer mit HuntersMapp Pro können neben der Jagdkarte auch die Augmented Reality Darstellung, mit diversen Filtereinstellungen nutzen. Tippen Sie hierzu einfach auf das "Auge-Symbol" und die Kamera Ihres Gerätes startet und in das Livebild werden je nach Richtung, in die Sie das Gerät halten, alle zur Verfügung stehenden Informationen angezeigt.

# Augmented Reality Informationen:

Teilnehmer mit Name, Farbe je nach Rolle, Profilbild des Teilnehmers, Richtung und Entfernung von der eigenen Position.

Landmarks mit Namen, Notiz, Richtung und Entfernung von der eigenen Position.

# Voraussetzungen für die HuntersMapp Gesellschaftsjagd (LiveHunt)

Damit die LiveHunt auch problemlos funktioniert, sollten folgende Voraussetzungen erfüllt sein:

- **Gute Netzabdeckung und gute Netzqualität** => Starten Sie die Jagd am besten an einem gemeinsamen Ort (Treffpunkt) an dem eine gute Netzqualität zur Verfügung steht. Sollte es Bereiche geben, in denen kein oder schwaches Internet zur Verfügung steht, werden die Teilnehmer, die sich gerade in diesem Bereich befinden, nicht auf der Jagdkarte und im Augmented Reality Modus angezeigt. Ausreichende Netzqualität ist "3G" oder höher, "E" ist nicht ausreichend!
- **Aktuelle HuntersMapp-Version** auf dem genutzten Gerät => Achten Sie bitte darauf, die aktuellste Version der HuntersMapp auf Ihrem Gerät installiert zu haben. Als Teilnehmer an einer HuntersMapp-Jagd ist die Gratisversion der HuntersMapp ausreichend. Sie haben in diesem Fall die Jagdkarte mit allen Infos, die Augmented Reality Funktion steht mit der Gratisversion nicht zur Verfügung. Um eine Jagd planen und starten und die Augmented Reality Funktionen nutzen zu können benötigen Sie die HuntersMapp PRO.
- **Aktuelle Version des Betriebssystems** auf dem Gerät => Achten Sie bitte darauf, die aktuelle Version Ihres Betriebssystems (iOS bzw. Android) auf Ihrem Gerät installiert zu haben.

# Peer to Peer Messenger (ohne zusätzliche Hardware)

Mit dem Peer to Peer Messenger können Sie in einer Gruppe von mehreren Personen ohne öffentliche Netze chatten.

# Wichtige Hinweise und Funktionsweise des Peer to Peer Messengers

Um den Peer to Peer Messenger nutzen zu können benötigen Sie die HuntersMapp PRO Version. Vor der ersten Benutzung des Messengers, müssen Sie den Peer to Peer Messenger einmal mit aktiver Internetverbindung öffnen, um den Messenger für die zukünftige Nutzung zu initialisieren.

Der Peer to Peer Messenger baut automatisch ein Netzwerk aus den sich in Reichweite befindlichen Nutzern auf. Alle die am Chat teilnehmen wollen, müssen den Peer to Peer Messenger geöffnet haben und auch geöffnet lassen. Wechselt ein Teilnehmer in einen anderen Menüpunkt der HuntersMapp oder schließt er die HuntersMapp, ist er für die Chatteilnehmer nicht mehr erreichbar.

Die Reichweite des Peer to Peer Messengers ist auf die WLAN und Bluetooth – Reichweite Ihres Gerätes beschränkt. Diese hängt von der, in Ihrem Gerät verbauten Hardware, dem Gelände, Witterungseinflüssen und evtl. Störsignalen ab und beträgt im Idealfall maximal 100 m zum nächsten Netzwerkteilnehmer. Entfernen Sie sich weiter vom nächsten Netzwerkteilnehmer, reißt die Verbindung ab und Sie sind nicht mehr erreichbar bzw. können auch keine anderen Teilnehmer mehr über den Chat erreichen.

# Nutzung des Peer to Peer Messengers

Öffnen Sie im HuntersMapp Menü den Menüpunkt "Peer to Peer Messenger" und es öffnet sich das Chatfenster des Peer to Peer Messengers. Der Messenger sucht jetzt automatisch Chatpartner in Ihrer Nähe. Oben rechts wird Ihnen ein farbiger Punkt angezeigt, der Ihnen Auskunft über den aktuellen Status des Peer to Peer Messengers gibt.

# Status des Peer to Peer Messengers

Ist dieser Punkt "rot" so funktioniert der Messenger aktuell nicht. Ggf. haben Sie die Berechtigungen der HuntersMapp eingeschränkt und die App kann nicht auf die WLAN und Bluetooth Funktion Ihres Geräte zugreifen. Erteilen Sie der HuntersMapp in den Systemeinstellungen Ihres Betriebssystems die entsprechenden Berechtigungen, um den Messenger zu aktivieren.

**Ist der Punkt "gelb"** so funktioniert der Messenger einwandfrei, aber es sind aktuell keine Chatpartner verbunden und Sie können entsprechend niemanden mit dem Chat erreichen.

Ist der Punkt "grün" so sind Sie mit Chatpartnern verbunden. Wieviel Chatpartner Sie aktuell mit dem Chat erreichen, sehen Sie an der weißen Ziffer in dem grünen Punkt. Steht dort also z.B. die Ziffer 5, sind neben Ihnen 5 weitere Personen über den Chat erreichbar, bzw. Sie erhalten alle Nachrichten von diesen 5 Personen.

# Versenden von Text, Bildern und Positionsdaten

Neben normalen Textnachrichten können auch Fotos und Positionsdaten verschickt werden.

Weitere Detailinformationen über des Versenden und Anzeigen von Text, Fotos und Positionsdaten entnehmen Sie bitte dem Punkt: "Einzel-Chat", sowie den dazu gehörenden Unterpunkten.

#### Besonderheiten beim Peer to Peer Messenger

Je nach Verbindungsqualität, kann das Versenden von Nachrichten, insbesondere von Fotos ein paar Sekunden zum nächsten Netzwerketeilnehmer in Anspruch nehmen. Da bei der Benutzung des Chats ja i. d. R. keine Internetverbindung besteht, wird leider keine Karte mit der Position geladen, aber Sie können, wenn Sie den Platzhalter für die Karte im Chat antippen, ggf. auf Offlinekarten zurückgreifen, falls Sie diese zuvor auf Ihr Gerät geladen haben.

Unabhängig von vorhandenem Offline-Kartenmaterial können Sie die Augmented Reality Funktion Nutzen, wenn Sie auf das "Auge" Symbol (oben rechts) tippen. Der gesendet Standort wird Ihnen dann, wie gewohnt in das Livebild Ihrer Kamera, mit Entfernungsangabe zu Ihnen selbst, eingeblendet, sobald Sie Ihr Gerät in die Richtung halten, in der sich der gesendete Standort befindet. Weitere Informationen entnehmen Sie bitte dem Punkt: "Augmented Reality Modus".

# Lockrufe

Öffnen Sie den Menüpunkt "Lockrufe" und Sie gelangen in die Übersicht der aktuell zur Verfügung stehenden Lockrufe.

Aktuelle Liste der Lockrufe:

- Hasenklage
- Kaninchenklage
- Krähen- und Entenlocker
- Mauspfeifchen
- Ranzbeller
- Rehblatter
- Schwarzwildlocker
- Vogelklage
- Waschbärlocker

Wählen Sie hier Ihren gewünschten Locker durch Tippen auf Ihre Auswahl aus und Sie gelangen in das Untermenü des Lockers.

# Nachfolgend als Beispiel der Rehblatter:

- Rehblatter
	- o Fieplaut
	- o Rickenfiep
	- o Sprengfiep
	- o Geschrei
	- o Kitzfiep

Wählen Sie hier den gewünschten Lockruf aus und tippen Sie anschließend auf das PLAY – Symbol, um den Lockruf abzuspielen. Tippen Sie auf das PAUSE – Symbol, um das Abspielen des Lockrufes zu beenden.

Weitere Informationen zu den verwendeten Lockern erhalten Sie, wenn Sie auf das Bild des verwendeten Lockers oder auf den Button "Weiter" tippen.

Die Lockrufe eignen sich hervorragend zum Üben. Vergleichen Sie Ihre eigenen, mit einem Locker, erzeugten Lockrufe mit den Lockrufen der HuntersMapp und versuchen Sie hierbei die Lockrufe möglichst detailgetreu nachzuahmen.

# SOS

Um einen Notruf abzusetzen, öffnen Sie bitte den Menüpunkt "SOS" und tippen Sie auf den schwarzen Button mit dem Telefon und anschließend auf Anrufen. Sie werden jetzt mit der Ihnen am nächsten gelegenen Rettungsleitstelle verbunden.

Die HuntersMapp nutzt hierbei die Notruffunktion Ihres verwendeten Gerätes.

# Länder (Stand April 2019) in denen der Notruf funktioniert

In **Europa** gilt der Euronotruf in der Europäischen Union, Andorra, Färöer-Inseln, Island, Liechtenstein, Norwegen, San Marino, Schweiz, Türkei, Vatikanstadt, Bosnien und Herzegowina und in Russland.

Außerdem wird die Notrufnummer in einigen **asiatischen Ländern** wie Israel oder Kasachstan und afrikanischen Ländern wie Simbabwe und teilweise in Südafrika angewendet.

In **Kanada und den Vereinigten Staaten** wird beim Wählen der 112 der Anruf auf die Notrufnummer 9-1-1 des Nordamerikanischen Nummerierungsplans weitergeleitet.

Auch einige **lateinamerikanische Länder** kennen die 112, zum Beispiel Costa Rica.

Darüber hinaus wird sie auch in **Ländern des pazifischen Raumes** verwendet, wie beispielsweise in Australien, Neuseeland, und in Vanuatu.

# Erklärvideos zur HuntersMapp

Nachfolgend finden Sie eine Liste unserer Erklärvideos zur HuntersMapp. Die Videos stammen aus dem Jahr 2017 und sind entsprechend nicht mehr ganz auf dem aktuellen Stand was den Funktionsumfang betrifft. Die Funktionsweise der HuntersMapp wird hierüber aber sehr gut erklärt und hilft Ihnen, sich schnell in der HuntersMapp zurecht zu finden und die Logik der App zu verstehen.

# **Konto und Profil**

https://www.youtube.com/watch?v=AlWdzogvkO4

**Jagdnews** https://www.youtube.com/watch?v=hpUZn9Vb0PE

#### **Wetter**

https://www.youtube.com/watch?v=XogiUwUqz6c

#### **Revierliste**

https://www.youtube.com/watch?v=glPGBjHAn5k

**Revier – Änderungsmodus** https://www.youtube.com/watch?v=Y7mySAAfZ34

#### **Revier – Anzeigemodus**

https://www.youtube.com/watch?v=MIL4cCzVPu4

# **Messenger / Chats / Kontakte**

https://www.youtube.com/watch?v=4vG\_ERYVS4I

# **Gesellschaftsjagd planen - LiveHunt**

https://www.youtube.com/watch?v=--ZEjH\_CWL8&t=30s

# **Gesellschaftsjagd abhalten – LiveHunt**

https://www.youtube.com/watch?v=5AhuHSgnwwU

# **Jagdtagebuch**

https://www.youtube.com/edit?o=U&video\_id=0\_VibQu\_\_4I

# **Lockrufe**

https://www.youtube.com/edit?o=U&video\_id=0\_VjbQu\_\_4I

# FAQ'S

# **Warum muss ich mich in der HuntersMapp registrieren?**

Für bestimmt Funktionen in der HuntersMapp ist ein eindeutige Erkennung des Nutzers erforderlich. Wenn Sie z. B. ein Backup Ihrer Nutzerdaten auf der HuntersMapp Cloud speichern oder wieder einspielen, ist dies ebenso zwingend erforderlich, wie wenn Sie über den HuntersMapp Messenger Informationen verschicken oder erhalten. Der Account (Ihre Registrierungsinformation) im Messenger entspricht der Telefonnummer beim Telefonieren. Ohne eigene Nummer könnten Sie niemanden anrufen und auch nicht angerufen werden. Analog verhält es sich beim Messenger.

#### **Warum muss ich meine Email-Adresse verifizieren?**

Das "Double-Opt-In" – Verfahren ist gemäß DSGVO zwingend bei Registrierungen anzuwenden um die missbräuchliche Verwendung fremder Email - Adressen auszuschließen.

# **Ich habe mich in der HuntersMapp registriert, erhalte aber keine Verifizierungsmail zugeschickt. Was kann ich tun?**

Bitte prüfen Sie zuerst, ob Sie sich mit Ihrer richtigen Email-Adresse registriert haben. Falls Sie sich bei der Registrierung in Ihrer Email-Adresse vertippt haben, registrieren Sie sich bitte neu mit Ihrer richtigen Email-Adresse.

Wenn Sie sich mit Ihrer richtigen Email-Adresse registriert haben, sehen Sie bitte auch in Ihrem Spamordner nach, ggf. ist unsere Verifizierungsmail hier gelandet.

Wenn Sie sich mit einer GMX.DE oder WEB.DE Email-Adresse in der HuntersMapp registriert haben, kann es sein, dass unsere Verifizierungsmail durch die Email-Dienstanbieter GMX bzw. WEB erst verspätet oder auch gar nicht zugestellt werden. Dies kommt leider immer wieder vor und liegt nicht in unserem Einflussbereich.

Falls Sie weiterhin keine Verifizierungsmail erhalten, schreiben Sie uns bitte eine kurze Email **von der Email-Adresse, mit der Sie sich in der HuntersMapp registriert haben** an die info@outlander-lb.com. Wir verifizieren Ihre Email-Adresse dann manuell auf unserer Datenbank und Sie können dann auch gleich loslegen.

#### **Ich habe mein Passwort vergessen, wie kann ich ein neues Passwort anfordern?**

Wenn Sie versuchen, sich in der HuntersMapp mit einem falschen Passwort anzumelden, erscheint ein Dialogfeld mit der Information, dass Entweder der User (Ihre Email-Adresse) oder das verwendete Passwort falsch ist. Unter dem Dialog sind zwei Button zur Auswahl. Sie haben mit dem Button "OK" die Möglichkeit die Anmeldung zu wiederholen. Mit dem Button "Passwort vergessen" können Sie Ihr Passwort zurücksetzen und ein neues Passwort vergeben. Sie erhalten dazu von uns eine Email an Ihre Email-Adresse, mit der Sie sich in der HuntersMapp registriert haben. Tippen Sie auf den Link in der Email, und Sie werden auf

eine Webseite mit einem Dialogfenster weitergeleitet, in dem Sie Ihr neues Passwort vergeben können.

# Achtung:

Aus Sicherheitsgründen ist der Link in der Email nur für eine begrenzet Zeit (ca. 1 Stunde) aktiv und Sie können das Passwort nur innerhalb dieser Zeit zurücksetzen.

# **Kann ich die HuntersMapp mit einem Account, auf Geräten mit unterschiedlichem Betriebssystem nutzen?**

Ja, können Sie. Folgendes ist hier jedoch zu beachten. Es gibt zwei HuntersMapp Apps. Eine wurde für das Betriebssystem Android programmiert und ist über den Google Play Store erhältlich. Die andere Version wurde für das Betriebssystem iOS programmiert und ist über den App Store erhältlich. Beide Versionen sind in Ihren Funktionen nahezu identisch, entsprechend können Sie Ihre Daten in beiden Versionen nutzen. Wenn Sie die Vollversion der HuntersMapp auf einem iOS- und einem Android-Gerät nutzen möchten, müssen Sie entsprechend die Vollversion im App Store und parallel im Google Play Store erwerben.

# **Was gibt es zu beachten, wenn ich die HuntersMapp auf mehreren Geräten nutzen möchte?**

Eine ausführliche Beschreibung finden Sie hier: "HuntersMapp auf mehreren Geräten nutzen"

# **Was muss ich beachten, wenn ich die HuntersMapp Vollversion ohne Internetverbindung oder bei sehr schlechter Internetverbindung starte?**

Die HuntersMapp versucht bei jedem Start Ihre getätigten In-App-Käufe mit in Ihrem Store abzugleichen. Falls Sie keine Internetverbindung haben, aber die letzten 7 Tage mit aktiver Internetverbindung die HuntersMapp genutzt haben, startet die HuntersMapp wie gewohnt und Ihre getätigten Einkäufe werden freigeschaltet.

Haben Sie bei Start der HuntersMapp eine sehr schlechte Internetverbindung versucht die HuntersMapp die getätigten In-App-Käufe abzugleichen und startet entsprechend langsam und ggf. auch mit der eingeschränkten Gratisversion. Falls Sie die HuntersMapp Vollversion innerhalb der letzten 7 Tage genutzt haben, können Sie einfach vor dem Start der HuntersMapp auf den Flugmodus wechseln und die HuntersMapp startet automatisch mit der Vollversion.

# **Die HuntersMapp funktioniert nicht einwandfrei, woran kann das liegen?**

# Die häufigsten Gründe:

Ggf. haben Sie kein aktive Internetverbindung und entsprechend funktionieren Teile der HuntersMapp nur eingeschränkt bzw. gar nicht.

Ggf. haben Sie der HuntersMapp nicht alle benötigten Berechtigungen erteilt und entsprechend kann HuntersMapp deshalb die Prozesse, die die nicht erteilte Berechtigung benötigen, nicht oder nur teilweise ausführen.

# **Wenn ich die HuntersMapp auf meinem iPhone oder meinem iPad starte muss ich mich immer neu anmelden und die Einkäufe wiederherstellen.**

# Ursache:

Apple stellt auf seinen Geräten sicher, dass immer ausreichend freier Speicherplatz zur Verfügung steht, um eine ggf. nötige Systemwiederherstellung sicherzustellen. Um dies zu gewährleisten, beginnt iOS ab einem freien Speicher von ca. 3 GB damit, gespeicherte Nutzerdaten und Anmeldedaten von Apps oder bei Bedarf auch ganze Apps zu löschen.

# Lösung:

Bitte durch Löschen von anderen Apps, Musik, Videos, Bildern usw. den freien Speicherplatz auf Ihrem Gerät auf über 3 GB erhöhen. Jetzt werden Ihre Anmeldedaten von iOS nicht mehr gelöscht und nach Start der HuntersMapp sind Sie sofort automatisch angemeldet und können loslegen.

# **Was muss ich beim Wechsel des Mobiltelefons beachten?**

Bitte sichern Sie zuerst alle Ihre Nutzerdaten auf der HuntersMapp Cloud.

Melden Sie sich dann in Ihrem neuen Telefon mit Ihrem Account an und gehen Sie in den Menüpunkt "Abo". Öffnen Sie das "more Menü", die drei Punkte oben rechts, und tippen Sie auf "Einkäufe wiederherstellen" und gekaufte Vollversion der HuntesMapp wird wieder freigeschaltet.

Von Ihrem neuen Gerät können Sie dann die gespeicherten Daten wieder einspielen. Hier finden Sie wie das geht: "Backup erstellen und wieder einspielen"

# **Meine bereits gekaufte Vollversion wird nicht mehr angezeigt und mit steht nur die Gratisversion zur Verfügung. Was kann ich tun?**

# Variante 1:

Bitte stellen Sie sicher, dass Sie eine aktive und gute Internetverbindung haben. Ggf. konnte HuntersMapp Ihre getätigten Einkäufe deshalb nicht über Ihren Store verifizieren. Wenn Sie die HuntersMapp Vollversion die letzten 7 Tage genutzt haben, ist Ihre Verifizierung noch im Cache gespeichert und Sie können einfach in den Flugmodus wechseln und dann die HuntersMapp starten. Die Vollversion steht dann wie gewohnt zur Verfügung, jedoch sind die Funktionen aufgrund fehlender Internetverbindung natürlich eingeschränkt.

# Variante 2:

Falls die gekaufte Vollversion trotz guter Internetverbindung nicht angezeigt wird, gehen Sie bitte in den Menüpunkt "Abo" und öffnen Sie das "more Menü" (die drei Punkte oben rechts) und tippen Sie auf "Einkäufe wiederherstellen". Die Vollversion wird jetzt wieder freigegeben.

# **Wie kann ich mein Benutzerkonto löschen?**

Wenn Sie möchten, dass wir Ihr Benutzerkonto löschen, dann schicken Sie bitte einfach eine kurze Nachricht per Mail von Ihrer Email-Adresse (Account in der HuntersMapp) aus an die info@outlander-lb.com, mit der Bitte das Benutzerkonto zu löschen. Wir nehmen dann umgehend die Löschung Ihres Kontos vor.

# **Meine Freunden werden in meinem HuntersMapp – Adressbuch nicht angezeigt, obwohl Sie sich auch in der HuntersMapp registriert haben. Woran liegt das?**

Hier finden Sie die Erklärung und entsprechende Lösung dazu: "Kontakte aktualisieren"

# **Der Name eines Chatpartners bzw. mein Name im Chat bei einem Freund wird nicht angezeigt, stattdessen steht als Chatpartner nur "UNKNOWN USER"**

# Ursache:

Der Name bzw. die Email-Adresse eines Chatteilnehmers wird nur dann angezeigt, wenn Sie die vom Chatpartner verwendete Registrierungs-Email-Adresse im Ihrem Telefonadressbuch gespeichert haben.

Dies ist eine Sicherheitsvorkehrung, dass von der HuntersMapp keine Email-Adresse an andere User weitergegeben wird, die diese Email-Adresse nicht bereits kennen.

# Lösung:

Bitte lassen Sie sich von Ihrem Chatpartner die Registrierungs-Email-Adresse geben, damit Sie die Email-Adresse in ihrem Telefonadressbuch hinterlegen können.

Alternativ kann Ihr Chatpartner auch seine Telefonnummer in seinem HuntersMapp - "Konto" ergänzen. Soweit Sie die Telefonnummer des Chatpartners in Ihrem Telefon-Adressbuch gespeichert haben, wir sein Name bzw. seine Email-Adresse jetzt im Chat angezeigt.

# Weiterentwicklung der HuntersMapp

Die HuntersMapp wird kontinuierlich weiterentwickelt! Wenn Sie gerne hierzu Ihren Beitrag leisten möchten, können Sie Ihre Ideen und Verbesserungsvorschläge gerne an uns weiterleiten. Bitte hierzu einfach eine Mail an info@outlander-lb.com schicken.

Bereits jetzt finden Sie viele Ideen unserer Nutzer in der HuntersMapp umgesetzt. Werden Sie ein Teil davon und wirken Sie mit, bei der weiteren Entwicklung der HuntersMapp. Wir freuen uns auf Ihr Feedback.

Natürlich können wir nicht versprechen, dass alle Ideen umgesetzt werden. Die Bewertung und Priorisierung der Ideen erfolgt durch unser "HuntersMapp" – Produktteam. Die Umsetzung erfolgt dann nach Priorität und Budget.

Doch nur wünschen wir Ihnen viel Spaß und Vergnügen mit der HuntersMapp!

Ihr HuntersMapp Team